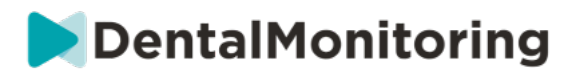

# **DENTAL MONITORING - PROFESIONAL SANITARIO INSTRUCCIONES DE USO**

# ÍNDICE DE CONTENIDOS

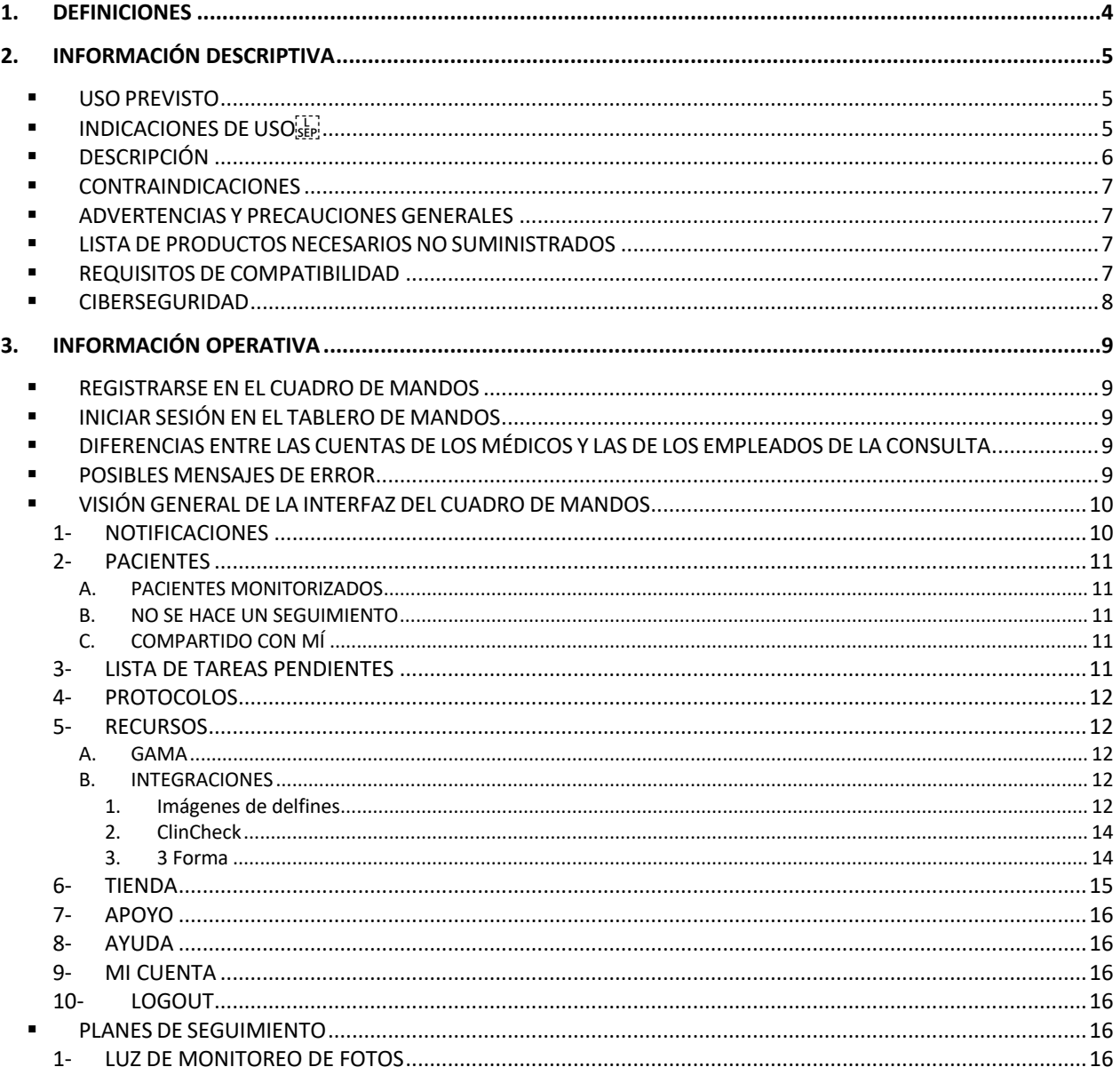

#### Dental Monitoring SAS, 75, rue de Tocqueville, 75017 Paris - +331 86 95 01 01

RCS Paris nº B 824 001 259 - Nº de TVA intracommunautaire : FR14824001259

 $C \in$ 

contact@dental-monitoring.com - dentalmonitoring.com

# DentalMonitoring

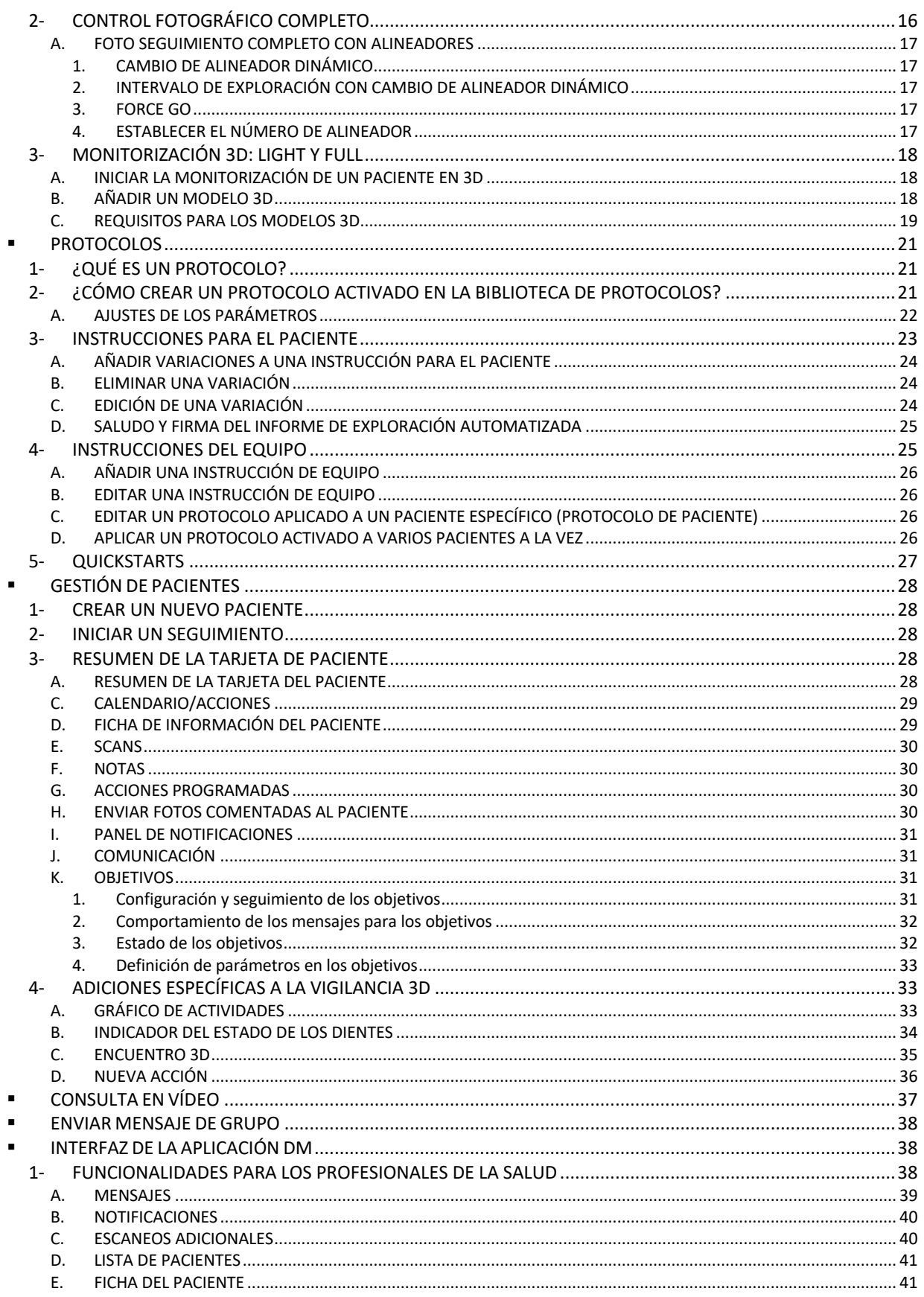

#### Dental Monitoring SAS, 75, rue de Tocqueville, 75017 Paris - +331 86 95 01 01

RCS Paris nº B 824 001 259 - Nº de TVA intracommunautaire : FR14824001259

contact@dental-monitoring.com - dentalmonitoring.com

 $C \in$ 

# DentalMonitoring

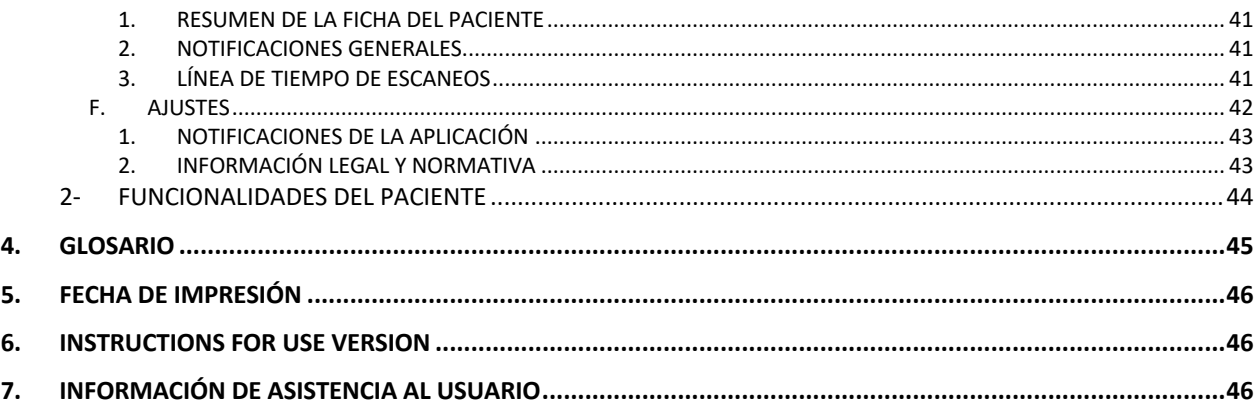

Dental Monitoring SAS, 75, rue de Tocqueville, 75017 Paris - +331 86 95 01 01 RCS Paris nº B 824 001 259 - Nº de TVA intracommunautaire : FR14824001259 contact@dental-monitoring.com - dentalmonitoring.com

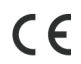

Página 3/46

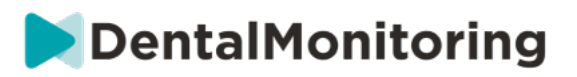

# **1.DEFINICIONES**

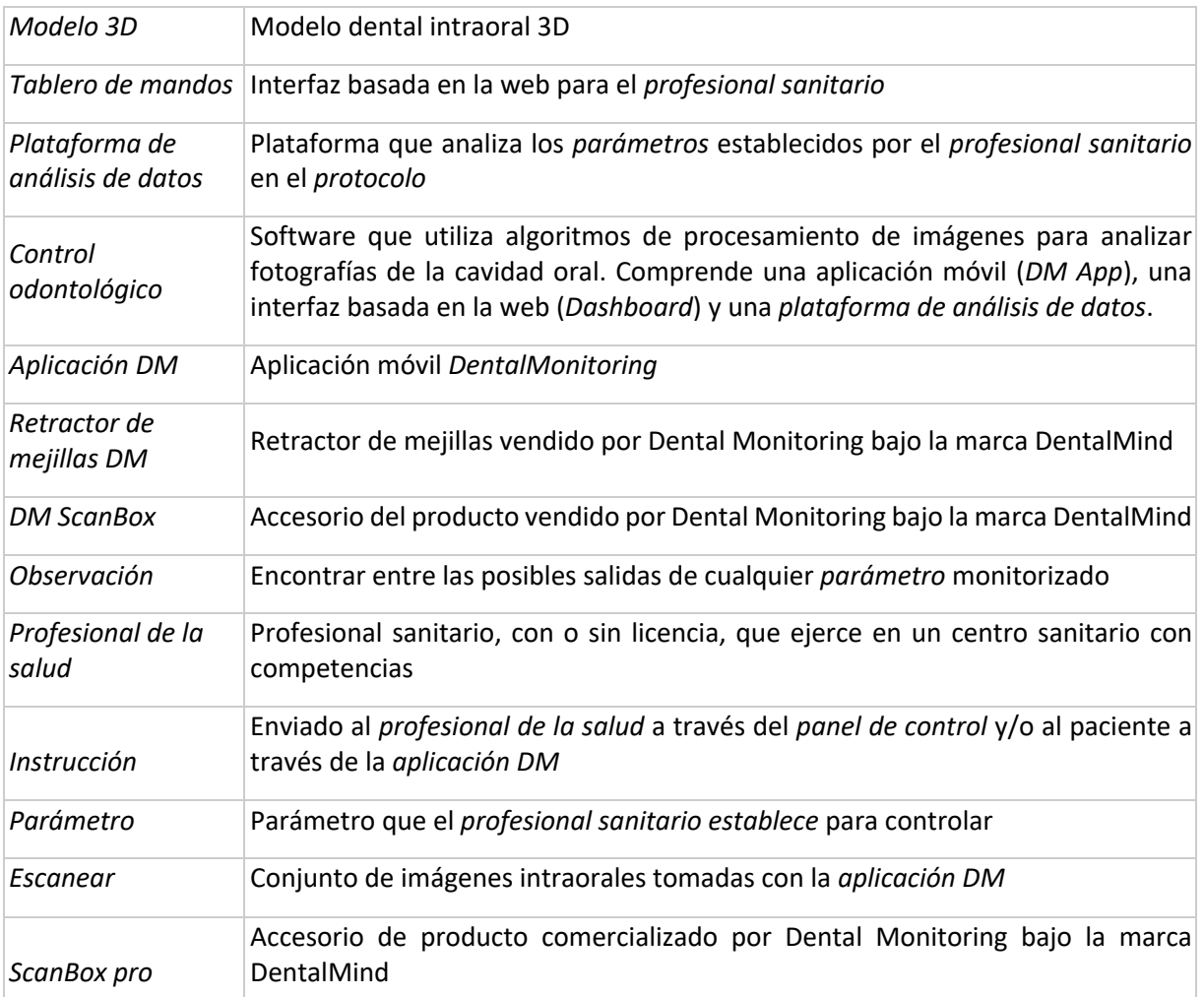

Dental Monitoring SAS, 75, rue de Tocqueville, 75017 Paris - +331 86 95 01 01 RCS Paris nº B 824 001 259 - Nº de TVA intracommunautaire : FR14824001259  $C \in$ contact@dental-monitoring.com - dentalmonitoring.com

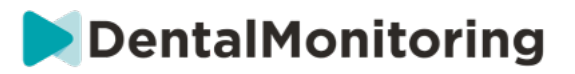

# **2.INFORMACIÓN DESCRIPTIVA**

### § **USO PREVISTO**

*DentalMonitoring* es un software de dispositivo médico que utiliza algoritmos de procesamiento de imágenes para analizar imágenes de la cavidad oral (en adelante, *Scans)*. *Los escaneos* se toman utilizando la *aplicación DM* y un teléfono inteligente. *Los escaneos* son tomados por el paciente, por un profesional no sanitario o por un *profesional sanitario*. La *exploración* se realiza en instalaciones sanitarias, como una consulta dental, o en un entorno no sanitario, como el propio domicilio del paciente.

Para algunos *parámetros*, *DentalMonitoring* requiere un *modelo 3D.* 

El producto está diseñado para ayudar a *los profesionales de la salud* a supervisar a distancia los tratamientos dentales, los tratamientos de ortodoncia y la salud oral. Los resultados de *DentalMonitoring están* pensados para ser utilizados como ayuda en el diagnóstico y no de forma autónoma para la toma de decisiones clínicas.

*DentalMonitoring* está indicado para su uso en pacientes mayores de 6 años.

## **E INDICACIONES DE USO**SEP!

DentalMonitoring puede controlar los siguientes parámetros:

- oclusión dental: clase de molar, clase de canino, desviación de la línea media, sobremordida, overjet; y
- movimiento dental: actividad del arco, movimiento dental

Además, los siguientes parámetros específicos de los tipos o fases de tratamiento de ortodoncia pueden ser monitoreados usando DentalMonitoring:

- para tratamientos con alineadores y retenedores termoformados: seguimiento (asiento/desasiento); y
- para brackets: arcos pasivos y auxiliares

CE

Este dispositivo es de prescripción y no está pensado para su uso sin receta médica.

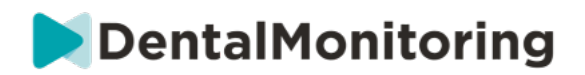

### § **DESCRIPCIÓN**

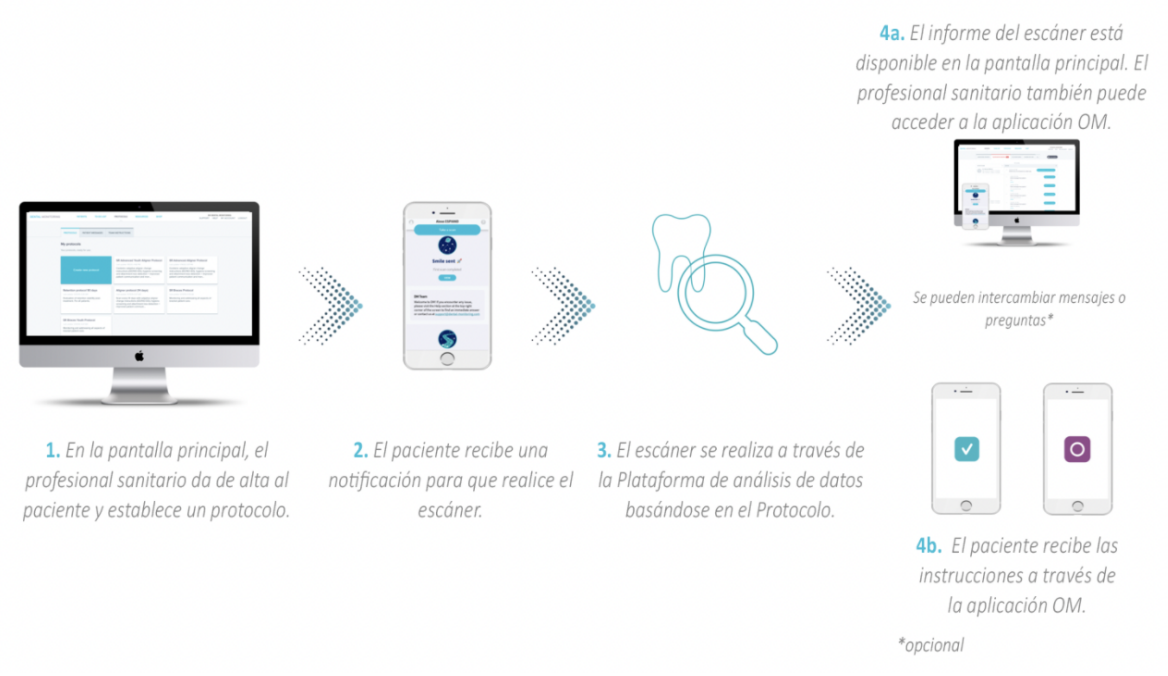

*DentalMonitoring se* compone de una aplicación móvil (*DM App*), un sitio web (*Dashboard*) accesible en www.dental-monitoring.com/doctor y una *plataforma de análisis de datos*.

- 1. El *tablero de mando* es el lugar donde *los profesionales de la salud* pueden:
	- a. Gestionar y configurar los perfiles de los pacientes (*Tarjetas de Pacientes*)
	- b. Establezca *los protocolos* eligiendo la frecuencia con la que los pacientes deben realizar *los escaneos* (*intervalo de escaneo*), preseleccione los *parámetros* que desea monitorizar y las acciones relacionadas que se desencadenarán cuando se produzca una *observación*:
		- i. Enviar un mensaje automático al paciente (*Instrucciones para el paciente*)
		- ii. Mostrar las instrucciones a los *profesionales sanitarios* (*Instrucciones de equipo)*
		- iii. Mostrar las *observaciones* detectadas en la pestaña "Notificaciones
		- iv. Adaptar el *protocolo* (por ejemplo, el *intervalo de exploración*)
- 2. Cada vez que hay que hacer un *escáner*, el paciente puede realizarlo directamente o con la ayuda de un tercero*.* Una vez completado, se envía a través de una conexión a Internet a la *Plataforma de Análisis de Datos*.
- 3. *Los escaneos* se examinan para ver si hay alguna *Observación* dentro de los *Parámetros que* el *Profesional de la Salud* ha establecido para observar en el *Protocolo* y se activa la *Instrucción*  asociada.
- 4. Las *instrucciones* activadas se muestran de la siguiente manera:
	- a. Para el *profesional sanitario*:

CE

i. En el *panel de control*, las *observaciones* y las *instrucciones de equipo* asociadas se muestran en la pestaña "Notificaciones"*.* 

Dental Monitoring SAS, 75, rue de Tocqueville, 75017 Paris - +331 86 95 01 01 RCS Paris n° B 824 001 259 - N° de TVA intracommunautaire : FR14824001259

contact@dental-monitoring.com - dentalmonitoring.com

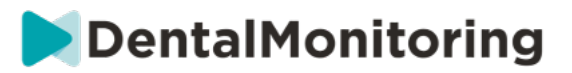

- ii. En la aplicación *DM*, las *instrucciones para el paciente* se muestran en el feed. Cabe destacar que *los profesionales sanitarios* también pueden acceder a la *aplicación DM*.
- b. Para el paciente: Las *instrucciones para el paciente* se muestran en el feed de la *DM App.*

### § **CONTRAINDICACIONES**

*DentalMonitoring* no debe utilizarse en pacientes menores de 6 años.

### § **ADVERTENCIAS Y PRECAUCIONES GENERALES**

La siguiente población debe ser asistida por un tercero para realizar *los escaneos*:

- niños de hasta 12 años;
- adultos o niños con deficiencias visuales;
- adultos o niños con problemas de audición;
- o cualquier condición que pueda impedir que el paciente adopte la posición correcta para tomar una *exploración*.

*DentalMonitoring* no pretende sustituir las prácticas habituales de diagnóstico o tratamiento.

En caso de dolor, malestar o cualquier otro síntoma durante el tratamiento, el paciente debe remitirse a su *profesional de la salud*, ya que éste tiene la responsabilidad última de tomar decisiones médicas.

Los resultados *de DentalMonitoring se* limitan únicamente a los elementos visibles en las *exploraciones de* entrada.

Algunas *exploraciones* pueden ser rechazadas si no pueden ser procesadas por *DentalMonitoring*. En estos casos, se informará al paciente del motivo del rechazo y se le aconsejará sobre cómo realizar *escaneos* aceptables.

### § **LISTA DE PRODUCTOS NECESARIOS NO SUMINISTRADOS**

- Retractor de mejillas DM (REF 002B03004, REF 002B02004, REF 002B01004)

- DM ScanBox (REF 01A08001): accesorio opcional

- ScanBox pro (accesorio opcional): 1x ScanBox pro – soporte para teléfono (REF 1005-001) + 1x ScanBox pro – Tubo retractor de mejillas en tamaño S (REF 1006-001), M (REF 1007-001) o L (REF 1008-001) - Un dispositivo que permita el acceso a la web compatible con el *Tablero de mandos* (véase Requisitos de compatibilidad).

- Un smartphone con acceso a Internet (ver Requisitos de compatibilidad).

### § **REQUISITOS DE COMPATIBILIDAD**

Se debe acceder al *Tablero de mandos* utilizando un ordenador que:

está libre de virus o malware;

 $\epsilon$ 

- está ejecutando la versión más actualizada del sistema operativo; y
- tiene una resolución de al menos 1920x1080.

Dental Monitoring SAS, 75, rue de Tocqueville, 75017 Paris - +331 86 95 01 01

RCS Paris n° B 824 001 259 - N° de TVA intracommunautaire : FR14824001259

contact@dental-monitoring.com - dentalmonitoring.com

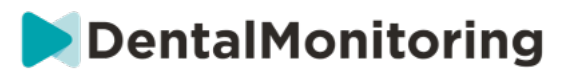

Todos los navegadores y sistemas operativos enumerados a continuación deberían tener instaladas las últimas actualizaciones:

- Sistemas operativos: Microsoft Windows (8.1 o más reciente) o Mac OS (10.13 o más reciente)
- Navegador web: Google Chrome, Mozilla Firefox, Apple Safari, Microsoft Edge.

La *aplicación DM* es compatible con los teléfonos inteligentes que funcionan con:

- Android 6 y superior
- A partir de iOS 11.

### § **CIBERSEGURIDAD**

Si sospecha que hay un problema de ciberseguridad en su dispositivo y/o en su smartphone, se recomienda que no utilice el *Tablero de Control* y/o la *aplicación DM*.

Se recomienda que su dispositivo y su teléfono ejecuten la última versión disponible del sistema operativo. Para actualizar su sistema operativo, siga los consejos de su dispositivo y/o del fabricante de su teléfono.

La *aplicación DM* y el *panel de control* no proporcionan ninguna capa adicional de protección de la privacidad más allá del uso de:

- un nombre de usuario y una contraseña para el *Tablero de Control;* y
- un nombre de usuario y una contraseña O un enlace mágico para la *aplicación DM*.

#### **Tenga en cuenta**:

- En el *tablero de mandos* puede salir de su cuenta en cualquier momento haciendo clic en el botón de **cierre de sesión** situado en la parte superior derecha de la pantalla.
- Para la *aplicación DM,* puede cerrar la sesión de su cuenta en cualquier momento tocando el botón de **cierre de sesión** en *Preferencias.* **Cuando hayas cerrado la sesión, no recibirás ninguna notificación en la aplicación DM***.*

Se recomienda encarecidamente que su dispositivo y su teléfono tengan un mecanismo de bloqueo activo, como un código de acceso o una huella dactilar. Consulta las guías del fabricante de tu dispositivo y de tu teléfono para saber cómo configurarlo.

**Página 8/46**

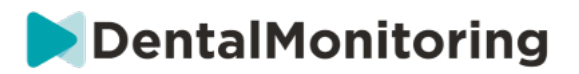

# **3.INFORMACIÓN OPERATIVA**

### § **REGISTRARSE EN EL CUADRO DE MANDOS**

El uso de *DentalMonitoring* requiere una cuenta verificada. Póngase en contacto con *el servicio de atención al cliente* para obtener más información.

### § **INICIAR SESIÓN EN EL TABLERO DE MANDOS**

El acceso a *DentalMonitoring* debe ser realizado únicamente por personas que utilicen sus credenciales únicas:

- 1. Visite https://www.dental-monitoring.com/doctor/
- 2. Introduzca las credenciales: nombre de usuario y contraseña
- 3. Haga clic en **Iniciar sesión**.

### § **DIFERENCIAS ENTRE LAS CUENTAS DE LOS MÉDICOS Y LAS DE LOS EMPLEADOS DE LA CONSULTA**

Tenga en cuenta que los usuarios con el rol de usuario *Empleado de la Práctica* no podrán acceder a ciertas funciones descritas en esta guía cuando estén conectados. En particular, un empleado de la *práctica* no podrá acceder:

- La pestaña "Protocolos" y todas las funciones asociadas. Tenga en cuenta que un *empleado de la consulta* puede seguir viendo y editando los protocolos *de los pacientes* a través de la *tarjeta del paciente.*
- La subpestaña "Gama" (en "Recursos")
- La pestaña "Tienda" y todas las funciones asociadas
- La función de mensajería de grupo
- Todas las funciones asociadas a "Mi cuenta", excepto la posibilidad de modificar sus datos personales (correo electrónico, nombre, número de teléfono, idioma, contraseña, anotación dental)
- La subpestaña "Compartido conmigo" (en "Pacientes"). Esto también incluye la posibilidad de compartir pacientes con otros profesionales sanitarios a través del botón de nueva acción "Compartir paciente" en la *tarjeta de paciente*. Un usuario con el rol de *médico* no puede compartir un paciente con un *empleado de la consulta*.

### § **POSIBLES MENSAJES DE ERROR**

**Hay dos tipos potenciales de mensajes de error que puede ver al navegar por el Tablero. Puede identificar qué tipo de error se ha producido mirando el código de error, que suele ser un número de tres dígitos que empieza por 4 o 5 (por** *ejemplo,* **404, 503).** 

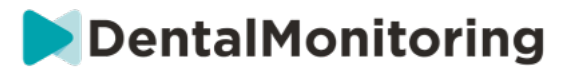

#### **Errores del usuario**

Los mensajes de error que empiezan por 4 indican que hay un error por parte del usuario. Esto significa que el usuario ha introducido una URL que no existe, o que el usuario no tiene el acceso correcto para ver la página (por ejemplo, si está intentando ver el perfil de un paciente que pertenece a otro médico). Si recibe este error, vuelva a comprobar que la URL se ha escrito correctamente y que ha iniciado sesión en su cuenta de *DentalMonitoring*.

#### **Errores del servidor**

Los mensajes de error que empiezan por 5 significan que el error se origina en el servidor. Un ejemplo de esto sería en el caso de que haya una actualización en curso. Si ve este error, póngase en contacto con el servicio de atención al cliente (los detalles se proporcionan en la información de asistencia al usuario).

### § **VISIÓN GENERAL DE LA INTERFAZ DEL CUADRO DE MANDOS**

#### **Menú principal**

**LISTA DE** NOTIFICACIONES 100 **PACIENTES PROTOCOLOS RECURSOS TIENDA TAREAS PENDIENTES** 

**Menú superior derecho**<br>**APOYO** AYUDA MICUENTA CERRAR

Tenga en cuenta que algunos de los elementos del menú anterior pueden colocarse dentro de un menú plegable para adaptarse a la resolución de su pantalla.

#### **1- NOTIFICACIONES**

La *pestaña* "*Notificaciones"* contiene tres subpestañas: "Para revisar", "Bandeja de entrada" y "Escaneos adicionales".

La pestaña "Para revisar" contiene notificaciones que incluyen:

- *Acciones* desencadenadas por los *Protocolos de Pacientes* según lo establecido para cada paciente:
	- *Observaciones* detectadas
	- *Instrucciones para el equipo*
	- *Instrucciones para el paciente*
- **Instrucciones para** *el equipo* no generadas por un *protocolo*: ver **"Enviar instrucción al equipo"** en Nueva Acción
- Acciones específicas realizadas por los pacientes (por ejemplo, actualización del número de alineador)

Cada *notificación* permanecerá en la pestaña "Notificaciones" hasta que se marque como revisada. Siempre estará accesible en la *Ficha del Paciente*. *Una Notificación* se compone de:

- *Prioridad*: Cada *notificación* tiene una prioridad: Alerta, Advertencia, Información. El nivel de prioridad se puede establecer en Protocolos*.*
- *Instrucción al paciente*: Una comunicación recibida por el paciente. Tenga en cuenta que la pestaña "Para revisar" muestra el *identificador del mensaje* y no el mensaje real recibido por el paciente. Esto puede establecerse en Instrucciones del paciente.
- Instrucción *del equipo*: Es la instrucción que debe seguir el equipo de *profesionales sanitarios* en respuesta a la *Observación* detectada. Se puede establecer en Instrucciones del equipo.

Dental Monitoring SAS, 75, rue de Tocqueville, 75017 Paris - +331 86 95 01 01

RCS Paris nº B 824 001 259 - Nº de TVA intracommunautaire : FR14824001259

contact@dental-monitoring.com - dentalmonitoring.com

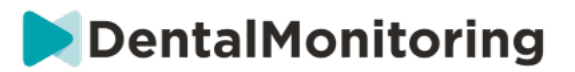

La pestaña "Bandeja de entrada" contiene los mensajes directos enviados por los pacientes desde su *aplicación DM*. Cada mensaje directo permanecerá en la pestaña "Bandeja de entrada" hasta que se marque como revisado.

La pestaña "Escaneos adicionales" contendrá los *escaneos* adicionales de los pacientes. Para obtener más información sobre las *exploraciones adicionales*, consulte Nueva acción.

#### **2- PACIENTES**

#### **A. PACIENTES MONITORIZADOS**

*Pacientes monitorizados* contiene todos los pacientes monitorizados activamente. La pestaña de Pacientes Monitorizados muestra:

- La fecha y la descripción de la última actividad de cada paciente monitorizado
- El tipo de tratamiento
- Su *plan de seguimiento*
- La fecha de su última *exploración*

Haga clic en el nombre del paciente para acceder a su *ficha* detallada.

#### **B. NO SE HACE UN SEGUIMIENTO**

Contiene todos los pacientes que no son objeto de seguimiento activo: pacientes que han dejado de ser tratados o que ya no utilizan *DentalMonitoring*.

#### **C. COMPARTIDO CON MÍ**

*Compartido conmigo* contiene todas las tarjetas de *pacientes* que han sido compartidas por otro*(s) profesional(es) de la salud*. (Compartir una tarjeta de *paciente* puede hacerse a través del botón: Nueva acción). Por defecto, tendrá dos pacientes en esta pestaña: uno para alineadores y otro para brackets. Tenga en cuenta que estos pacientes son de sólo lectura y por lo tanto no podrá modificar sus datos ni comunicarse con ellos.

Aquí aparecerán *las tarjetas de los pacientes que hayan sido* enviadas por otro *profesional sanitario*  mediante *DentalMonitoring*. La tarjeta del *paciente* será accesible en modo de sólo lectura una vez que se haga clic en **Aceptar compartir**.

Puede añadir un comentario a la línea de tiempo de un paciente compartido haciendo clic en "añadir un comentario compartido". Este comentario será visible para el médico que ha compartido el paciente con usted.

#### **3- LISTA DE TAREAS PENDIENTES**

La Lista de *Tareas* ofrece la posibilidad de crear una lista de pacientes en los que es necesario realizar determinadas acciones. Cualquier paciente puede añadirse a la lista de tareas *pendientes* con un comentario opcional. Cuando se resuelve un elemento de la lista de tareas pendientes, se puede añadir otro comentario.

Ejemplos de uso:

CE

- recuerde llamar a un paciente
- reprogramar una cita
- comprobar el movimiento de un diente específico

Dental Monitoring SAS, 75, rue de Tocqueville, 75017 Paris - +331 86 95 01 01

RCS Paris nº B 824 001 259 - Nº de TVA intracommunautaire : FR14824001259 contact@dental-monitoring.com - dentalmonitoring.com

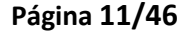

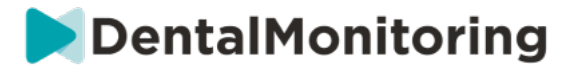

Se puede añadir un paciente a la *lista de tareas pendientes* a través del botón de nueva acción.

#### **4- PROTOCOLOS**

La pestaña *Protocolos* permite al usuario gestionar:

- *Protocolos*
- *Arranques rápidos*
- *Instrucciones para el paciente*
- *Instrucciones para el equipo*

#### **5- RECURSOS**

**A. GAMA**

Aquí se enumeran todos los diferentes servicios prestados por DentalMind con su correspondiente precio.

#### **B. INTEGRACIONES**

Aquí se encuentran las instrucciones para integrar *DentalMonitoring* con 3Shape, Dolphin Imaging e Invisalign ClinCheck. Estas instrucciones también se documentan a continuación.

#### 1. **Imágenes de delfines**

La integración le permite iniciar DentalMonitoring desde Dolphin y abrir los pacientes existentes o añadir nuevos pacientes a *DentalMonitoring*, auto-llenando la información del nuevo paciente desde Dolphin.

*Nota: Se requiere Dolphin Imaging 11.9 o superior. Si no tiene estas versiones, envíe un correo electrónico a support@dolphinimaging.com para solicitarlas.* 

**a. Crear un botón de DM**

a) Abra Dolphin Imaging v.11.9 o superior

b) Haga clic en **Editar > Editar barra de herramientas personalizada** 

c) Haga clic en "Añadir".

d)

- Rellene el **nombre clave** con "**DM**"
- **Rellene** el **texto del botón** con "**DM**"
- **Rellene** el **texto de la información sobre herramientas** con "**Seguimiento dental**"
- Rellene el **comando** con "**explorador**"
- Vaya a https://dental-monitoring.com/doctor/resources/dolphin y haga clic en "Download DM button bitmap for Dolphin". Colócalo en Button bitmap**.** Haga clic en "Copiar al portapapeles" y pegue en Parámetros

e) Haga clic en "Aplicar" y luego en "Aceptar". Nota: Este proceso sólo debe realizarse una vez. Una vez que haya configurado el botón DM, no tendrá que volver a hacerlo.

> **b. Crear un perfil de paciente de DentalMonitoring desde Dolphin**

Dental Monitoring SAS, 75, rue de Tocqueville, 75017 Paris - +331 86 95 01 01 RCS Paris n° B 824 001 259 - N° de TVA intracommunautaire : FR14824001259  $\epsilon$ contact@dental-monitoring.com - dentalmonitoring.com

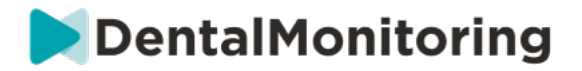

a) Haga clic en "Pacientes".

b) Busque a su paciente utilizando la barra de búsqueda

c) Haga clic en el paciente en la lista de pacientes

d) Haga clic en "Detalles".

e) Compruebe que el campo de la dirección de correo electrónico está rellenado. El correo electrónico es obligatorio y se utilizará para configurar la cuenta de *DentalMonitoring* del paciente.

**c. Importar pacientes a DentalMonitoring**

a) Seleccione el paciente que desea crear en *DentalMonitoring*.

b) Haga clic en el botón DM. *Su navegador abrirá la tarjeta de creación de pacientes de DentalMonitoring con toda la información rellenada desde el software Dolphin Imaging.* 

c) Compruebe todos los datos y haga clic en "Crear paciente".

**d. Ir a DentalMonitoring patient de Dolphin Imaging**

a) Haga clic en el botón DM. *Su navegador abrirá el perfil del paciente de DentalMonitoring.* 

**e. Casos particulares**

a) Si el correo electrónico de Dolphin es diferente de la información del perfil de *DentalMonitoring* de un paciente existente:

Paciente encontrado en Dental Monitoring

Se ha encontrado un paciente con identificador de paciente de Dolphin Imaging DEM07. Tiene un correo electrónico diferente (dolevayvonne@dental-monitoling.com en lugar de dolevayvonne2@dental-monitoring.com). ¿Quiere editar los datos de este paciente?

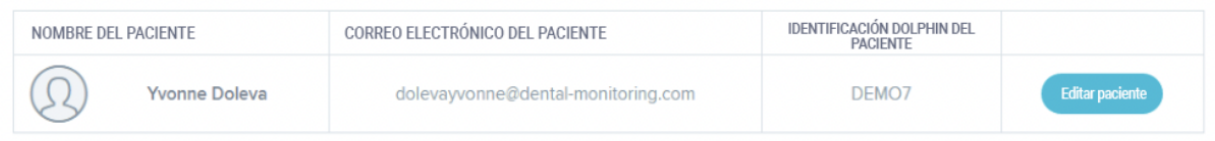

#### b) Si el Dolphin ID es diferente de la información del perfil de *DentalMonitoring* de un paciente existente.

#### Paciente encontrado en Dental Monitoring

CE

Se ha encontrado un paciente con identificador de paciente de Dolphin Imaging DEM07. Tiene un correo electrónico diferente (dolevayvonne@dental-monitoling.com en lugar de dolevayvonne2@dental-monitoring.com). ¿Quiere editar los datos de este paciente?

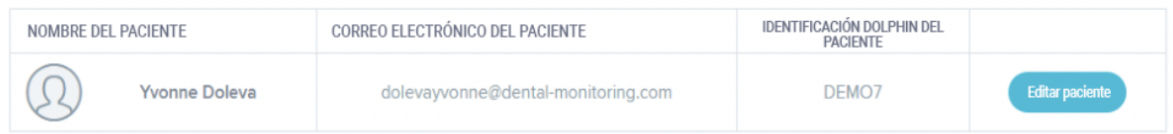

#### Dental Monitoring SAS, 75, rue de Tocqueville, 75017 Paris - +331 86 95 01 01

RCS Paris nº B 824 001 259 - Nº de TVA intracommunautaire : FR14824001259 contact@dental-monitoring.com - dentalmonitoring.com

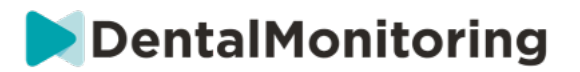

#### c) Si el Nombre y el Apellido del Delfín son idénticos en la información del perfil de *DentalMonitoring* de un paciente existente

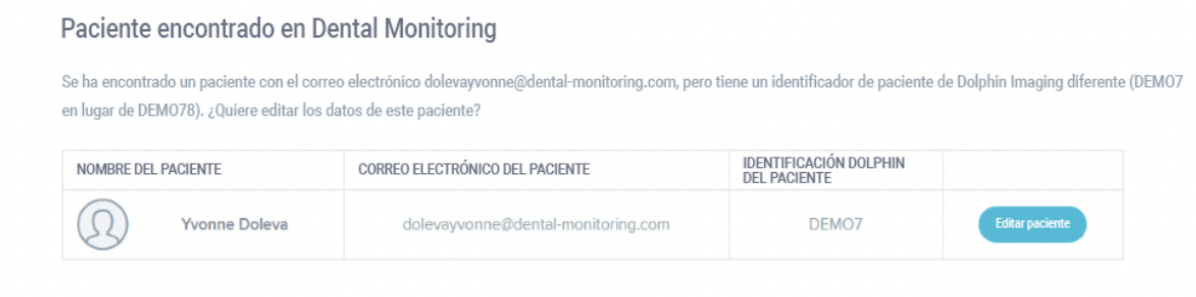

#### **2. ClinCheck**

Si desea supervisar a los pacientes que se someten a un tratamiento Invisalign, no es necesario que tome un nuevo modelo 3D. Los pasos que se indican a continuación le guiarán en el proceso de exportación del modelo 3D de su paciente desde el software ClinCheck para poder utilizarlo con *DentalMonitoring*.

- 1. Introduzca su ID y contraseña para acceder a su cuenta de Invisalign.
- 2. Debe tener instalada la última versión del software *ClinCheck Pro* (versión 3.1 y superior). Si no es así, tendrá que descargarlo desde la pestaña de Soporte en Descarga de Software y Guías de Usuario.
- 3. Una vez descargado e instalado el software ClinCheck Pro, diríjase a su lista de pacientes y seleccione el correcto.
- 4. En el formulario del paciente, haga clic en ClinCheck. Advertencia: Asegúrese de hacer clic en la versión de software de ClinCheck, y no en la versión web (que no permite la exportación de modelos 3D).
- 5. Una vez abierto el software ClinCheck, vaya al menú Exportar y luego a STL.
- 6. Se abrirá la ventana de Exportación STL. Puede elegir exportar los Modelos 3D en su posición inicial (maloclusión), o en la posición final (configuración).
	- a. Para un seguimiento del tratamiento, necesitamos la situación inicial de los dientes del paciente (seleccione Inicial).
	- b. Para un seguimiento de la retención, se necesita la situación final de los dientes del paciente desde el último paso del tratamiento (seleccione Final).
- 7. Guarde los archivos en la carpeta que desee, por ejemplo en su escritorio. Los archivos se exportarán en oclusión y en el formato 3D adecuado (STL). Obtendrá un archivo STL para cada arco. El archivo "superior" contiene el arco maxilar, mientras que el archivo "inferior" contiene el arco mandibular.
- 8. A continuación, deberá iniciar sesión en su *panel de control de DentalMonitoring*. Vaya al formulario de su paciente, haga clic en "cargar un nuevo modelo 3D".
- 9. Aparecerá la siguiente ventana. Elija el archivo exportado de ClinCheck de cada arco en su campo respectivo, y luego haga clic en "añadir un nuevo modelo 3D".
- 10. Ahora comenzará el seguimiento de su paciente.

#### **3. 3 Forma**

Esta integración le permite enviar modelos 3D desde 3Shape Communicate a *DentalMonitoring*.

Dental Monitoring SAS, 75, rue de Tocqueville, 75017 Paris - +331 86 95 01 01 RCS Paris n° B 824 001 259 - N° de TVA intracommunautaire : FR14824001259  $\epsilon$ contact@dental-monitoring.com - dentalmonitoring.com

**Página 14/46**

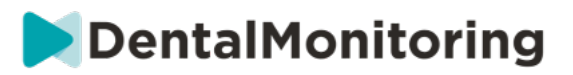

**a. Configuración y uso de los escáneres 3shape® con DentalMonitoring** 

#### Añada *DentalMonitoring* a su cuenta de Communicate:

- 1. Inicie sesión en 3Shape Communicate:
	- Para Europa, visite: https://www.3shapecommunicate.com/en/Account/LogOn
	- Para América del Norte: https://us.3shapecommunicate.com/en/Account/LogOn
	- Para Asia: https://as1.3shapecommunicate.com/en/Account/LogOn

Si no sabe su contraseña, haga clic en "He olvidado mi contraseña".

- 2. Haga clic en "Conexiones". Este paso depende de su ubicación.
- 3. haga clic en "Buscar".
- 4. Haga clic en "Añadir conexión".
	- Para Australia y Asia, rellenar con: scan\_asia@dental-monitoring.com
	- Para EE.UU. rellenar con: scan\_us@dental-monitoring.com
	- Para la UE, rellenar con: scan@dental-monitoring.com
- 5. Haga clic en "Conectar".
- 6. Compruebe si la pestaña de Sitios Conectados contiene "Monitorización Dental".

Nota: Su cuenta de Communicate puede ahora enviar sus modelos 3D a *DentalMonitoring*. Este proceso sólo debe realizarse una vez. Una vez que haya configurado 'Dental Monitoring' como sitio conectado, no tendrá que volver a hacerlo.

Cómo enviar un caso a *DentalMonitoring* con su escáner TRIOS 3Shape después de adquirir un modelo 3D:

- 1. Haga clic en "Pacientes".
- 2. Búsqueda de pacientes
- 3. Haga clic en el paciente
- 4. Haga clic en el pedido que desea enviar
- 5. Haga clic en "Herramientas".
- 6. Haga clic en "Copiar" en el menú desplegable
- 7. Elija una copia "estándar".
- 8. Haga clic en "Modelo de estudio".
- 9. Seleccione DM y haga clic en "Aceptar".
- 10. Haga clic en "Cambiar de laboratorio".
- 11. Pulse en el icono de envío
- 12. Haga clic en "Enviar pedido"
- 13. Espere hasta que la carga haya terminado

Si quieres establecer el *DentalMonitoring* como destinatario por defecto, sigue estos pasos:

- 1. Haga clic en Cambiar de laboratorio
- 2. Haga clic en Configurar plantilla por defecto
- 3. Haga clic en el laboratorio que desee establecer como predeterminado
- 4. Confirmar

 $\epsilon$ 

#### **6- TIENDA**

Esta pestaña permite al usuario pedir productos DentalMind.

#### Dental Monitoring SAS, 75, rue de Tocqueville, 75017 Paris - +331 86 95 01 01

RCS Paris n° B 824 001 259 - N° de TVA intracommunautaire : FR14824001259

contact@dental-monitoring.com - dentalmonitoring.com

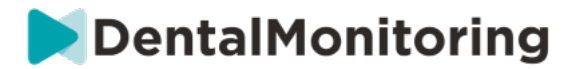

#### **7- APOYO**

Aquí es donde se pueden enviar las preguntas sobre *DentalMonitoring al* equipo de *atención al cliente*. support@dental-monitoring.com https://dental-monitoring.com/

#### **8- AYUDA**

El *Centro de Ayuda permite a* los usuarios acceder a una serie de artículos de ayuda y guías. Se puede acceder a esta herramienta interactiva en cualquier momento.

#### **9- MI CUENTA**

*Mi cuenta* permite a los usuarios:

- Gestionar sus suscripciones a determinados productos DentalMind
- Descargar y pagar sus facturas
- Acceder y modificar su información personal y restablecer su contraseña
- Gestionar su preferencia de notación dental
- Gestionar el idioma de la interfaz
- Descargar el historial de *Observaciones* de todos sus pacientes

#### **10- LOGOUT**

El enlace *Logout* permite a los usuarios desconectar su cuenta de *DentalMonitoring* del ordenador utilizado actualmente.

### § **PLANES DE SEGUIMIENTO**

#### **1- LUZ DE MONITOREO DE FOTOS**

*La luz de monitorización fotográfica* es el *plan de monitorización* más básico. No tiene ningún *protocolo*. Por lo tanto, *los profesionales sanitarios* deben revisar y autoevaluar todas las *exploraciones de* los pacientes de forma individual.

En *Photo Monitoring Light*, los pacientes tienen un *intervalo de escaneo de* 2 semanas que no puede ser cambiado. Sin embargo, se puede solicitar una *exploración* inmediata en cualquier momento a través de la *tarjeta del paciente*.

#### **2- CONTROL FOTOGRÁFICO COMPLETO**

*Photo Monitoring Full* realiza un seguimiento de los pacientes a través de *escaneos* regulares de sus dientes tomados con la *aplicación DM*. Photo *Monitoring Full* sólo es capaz de rastrear *los parámetros* que pueden ser detectados visualmente. Consulte los ajustes de los parámetros.

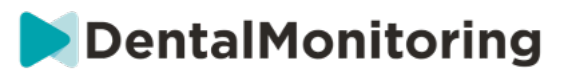

#### **A. FOTO SEGUIMIENTO COMPLETO CON ALINEADORES**

#### **1. CAMBIO DE ALINEADOR DINÁMICO**

La funcionalidad Dynamic Aligner Change es una opción dentro de *Photo Monitoring Full* diseñada para pacientes tratados con alineadores.

Cuando la opción está activada, el *escáner de* cada paciente será analizado para determinar el ajuste del alineador y, a continuación, se enviará al paciente una notificación de APROBADO, NO APROBADO o RETORNO en un plazo de 12 horas para indicarle si debe o no pasar al siguiente juego de alineadores.

Los criterios para enviar un GO, un NO GO o un GO BACK se definen dentro del *Protocolo que establece* el *Profesional de la Salud*.

Esta opción funciona con cualquier marca de alineadores y puede activarse o desactivarse cada vez que se elija un nuevo *Plan de Seguimiento*.

Para activar un paciente con el Cambio de Alineador Dinámico:

- 1) Inicie una *monitorización*, elija el plan *Photo Monitoring Full*
- 2) Establecer un tratamiento con alineadores
- 3) Cuando elija el *Protocolo* a aplicar*,* desplácese por la lista de *Protocolos Activados* y asegúrese de que la casilla **Activar instrucciones para el cambio de alineador (GO/NO-GO)** está marcada
- 4) Haga clic en **Revisar y empezar**

#### **2. INTERVALO DE EXPLORACIÓN CON CAMBIO DE ALINEADOR DINÁMICO**

Con la opción de cambio de alineador dinámico, el *intervalo de exploración* debe coincidir con la frecuencia de los cambios de alineador previstos para el paciente.

Para cambiar el *Intervalo de Escaneo* en un Protocolo *Activado*, vea: Cómo crear un Protocolo Activado en la Biblioteca de Protocolos. Para cambiar el *Intervalo de Escaneo* sólo para un paciente individual, vea: Editar un Protocolo aplicado a un paciente específico (Protocolo de paciente).

#### **3. FORCE GO**

Un usuario puede decidir enviar una GO a un paciente independientemente de lo que se detecte en la siguiente *exploración*. Una GO *forzada* sólo se aplicará a la siguiente *exploración* programada.

#### **4. ESTABLECER EL NÚMERO DE ALINEADOR**

Cuando se activa el Cambio Dinámico de Alineadores, el paciente recibirá un aviso en su *DM App* como parte del proceso de *Escaneo* para confirmar su número de alineadores. Por lo tanto, se recomienda introducir el número total de alineadores de un juego, para poder seguir fácilmente el progreso del tratamiento del paciente. Esto se puede hacer a través de la *tarjeta del paciente*.

- 1. En la cabecera de *la tarjeta del paciente*, haga clic en **Nueva acción** y luego en **Cambiar número de alineador**.
- 2. Seleccione el número de alineador actual y el número total de alineadores y haga clic en **Guardar**.

Dental Monitoring SAS, 75, rue de Tocqueville, 75017 Paris - +331 86 95 01 01 RCS Paris n° B 824 001 259 - N° de TVA intracommunautaire : FR14824001259  $\epsilon$ contact@dental-monitoring.com - dentalmonitoring.com

**Página 17/46**

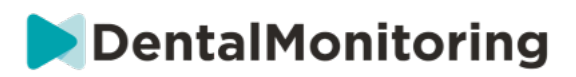

Una vez establecido el número de alineador, se cambiará automáticamente cada vez que el paciente reciba una GO.

### **3- MONITORIZACIÓN 3D: LIGHT Y FULL**

Hay dos opciones para la monitorización 3D: *Monitoreo 3D Ligero* y *Monitoreo 3D Completo*. La única diferencia es el *intervalo de exploración mínimo* disponible. En el caso de la monitorización 3D *ligera, el intervalo de exploración más* corto es de 30 días. En el caso de la monitorización 3D *completa, el intervalo de exploración* más corto es de 4 días.

La monitorización 3D compara los *escaneos* en curso del paciente con un modelo 3D de su dentición original para calcular el movimiento medio del arco maxilar y mandibular y los movimientos de cada corona incluida:

- Traslado mesial/distal
- Extrusión/intrusión
- Traducción bucal/lingual
- Torsión bucal/lingual
- Rotación mesial/distal
- Angulación mesial/distal

Para más detalles, consulte las adiciones específicas a la Monitorización 3D.

#### **A. INICIAR LA MONITORIZACIÓN DE UN PACIENTE EN 3D**

Para iniciar un nuevo paciente en Monitorización 3D, siga los pasos para crear un nuevo paciente, seleccionando Monitorización *3D Completa* o *Monitorización 3D Ligera* como *Plan de Monitorización*.

Los pacientes que comiencen con la monitorización 3D deberán cargar un modelo 3D de sus dientes (ver: Añadir un modelo 3D), así como realizar un *escaneo*, el día en que se inicie la monitorización del movimiento dental. Se recomienda que el modelo 3D y el *escáner* se tomen el mismo día. Si no es así, tenga en cuenta que la fecha de la *exploración* se utilizará como referencia para los futuros cálculos del movimiento.

A medida que avanza el tratamiento, el paciente continuará tomando sólo *escaneos* de sus dientes en *intervalos* regulares *de escaneo.* Estas *exploraciones* se utilizarán para calcular los movimientos.

La monitorización 3D puede utilizarse para cualquier paciente y cualquier tratamiento.

#### **Tenga en cuenta:**

CE

- El cambio de alineador dinámico no es compatible con la monitorización 3D. Por lo tanto, la opción no está disponible en el *Protocolo del Paciente*, incluso para los pacientes con alineadores.
- Se recomienda encarecidamente el uso de la *DM ScanBox* para tomar los escaneos para los pacientes de la monitorización 3D.

#### **B. AÑADIR UN MODELO 3D**

Es necesario cargar un modelo 3D del paciente como dos archivos STL (arcada superior e inferior, en oclusión), exportados desde un escáner intraoral.

Para cargar el archivo en el perfil del paciente:

Dental Monitoring SAS, 75, rue de Tocqueville, 75017 Paris - +331 86 95 01 01

RCS Paris n° B 824 001 259 - N° de TVA intracommunautaire : FR14824001259 contact@dental-monitoring.com - dentalmonitoring.com

**Página 18/46**

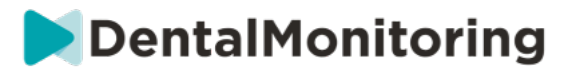

- 1. En el perfil del paciente, haga clic en **Nueva Acción**
- 2. Haga clic en **Añadir un nuevo modelo 3D**
- 3. Seleccione la forma preferida de añadir el nuevo modelo 3D

**Por favor, tenga en cuenta** que la **FECHA EXACTA DEL ESCÁNER INTRAORAL** debe coincidir con la fecha en que se tomó la impresión o el escáner intraoral para crear el modelo 3D.

#### **C. REQUISITOS PARA LOS MODELOS 3D**

Todos los escáneres son compatibles con *DentalMonitoring*, siempre que:

- Los archivos están en formato STL.
- Ambos arcos están en 2 archivos separados y en oclusión.

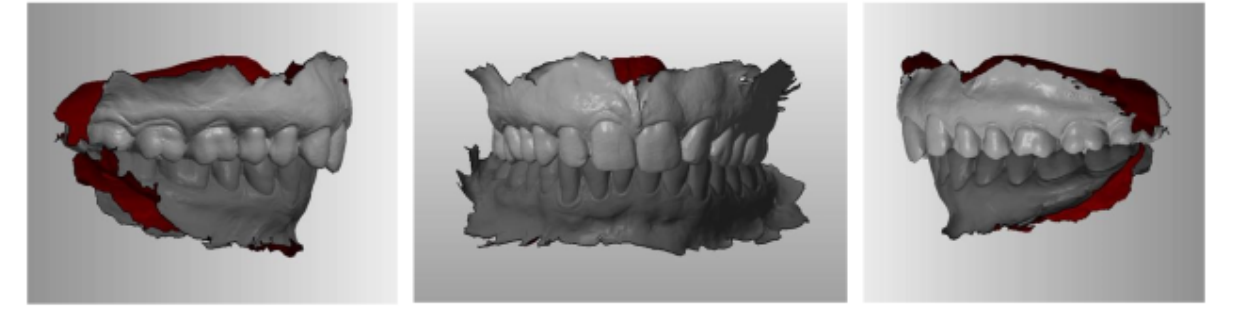

El modelo 3D puede tomarse mientras el paciente lleva ortodoncia, pero debe quitarse el arco de alambre. El modelo 3D no debe contener agujeros.

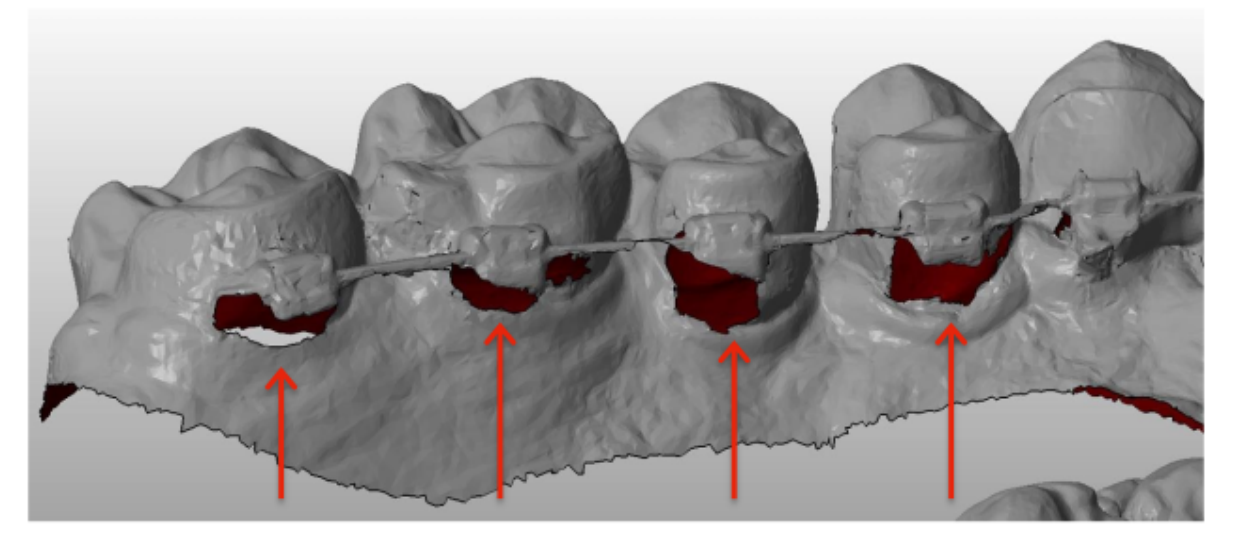

El modelo 3D debe presentar el menor número posible de artefactos, defectos o distorsiones.

Dental Monitoring SAS, 75, rue de Tocqueville, 75017 Paris - +331 86 95 01 01 RCS Paris n° B 824 001 259 - N° de TVA intracommunautaire : FR14824001259 CE contact@dental-monitoring.com - dentalmonitoring.com

**Página 19/46**

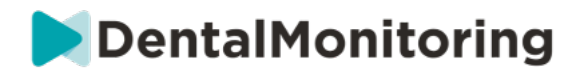

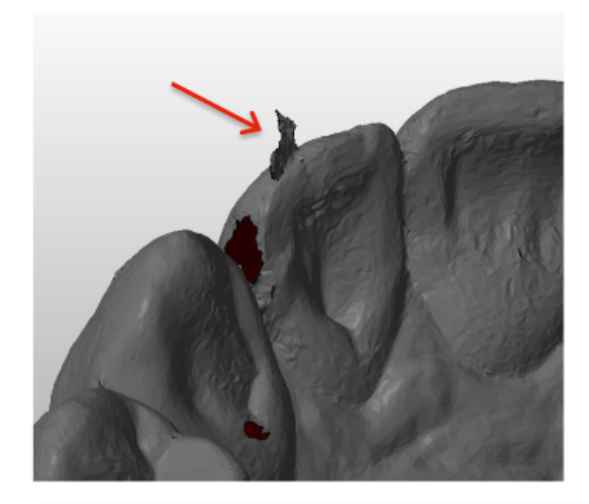

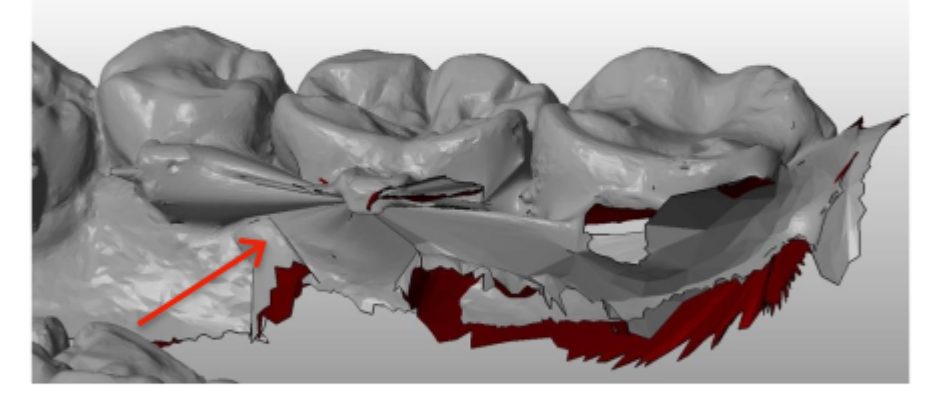

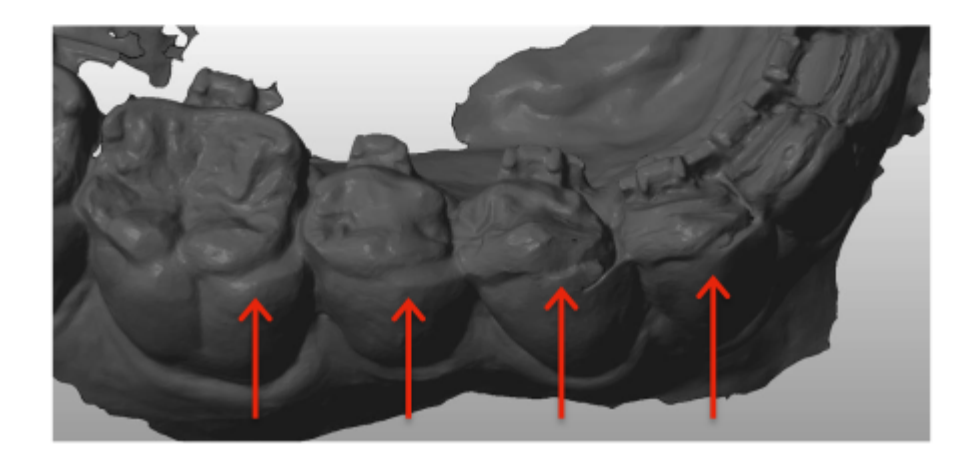

Si un modelo 3D cargado no cumple los requisitos, se mostrará un mensaje en la pestaña "Notificaciones" y se enviará un correo electrónico a la dirección de correo electrónico registrada del usuario. A continuación, será necesario cargar un nuevo modelo 3D, siguiendo el mismo proceso descrito anteriormente.

**Tenga en cuenta**: la calidad del modelo 3D influirá en la calidad de los cálculos del movimiento de los dientes.

Dental Monitoring SAS, 75, rue de Tocqueville, 75017 Paris - +331 86 95 01 01 RCS Paris nº B 824 001 259 - Nº de TVA intracommunautaire : FR14824001259  $\epsilon$ contact@dental-monitoring.com - dentalmonitoring.com

**Página 20/46**

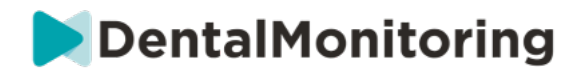

### § **PROTOCOLOS**

### **1- ¿QUÉ ES UN PROTOCOLO?**

Un *Protocolo* establece la frecuencia (*Intervalo de Escaneo*), los *Parámetros* monitorizados y las *acciones*  a desencadenar una vez detectados. Un *Protocolo* es la transcripción automatizada de la reacción/acción de *los Profesionales de la Salud* frente a una *Observación* específica. Representan una herramienta adicional para optimizar la observación de las *Observaciones* notificadas por *DentalMonitoring* y la conclusión diagnóstica del Profesional de la *Salud* asociado. Quedan totalmente bajo la responsabilidad del Profesional de la Salud.

Un usuario puede crear múltiples *Protocolos Activados* que pueden ser aplicados a cualquier paciente y luego afinados (ver Editar un Protocolo aplicado a un paciente específico (Protocolo de Paciente))*. Los protocolos* se adaptan a los diferentes tipos de tratamiento dentro de la población de la consulta.

### **2- ¿CÓMO CREAR UN PROTOCOLO ACTIVADO EN LA BIBLIOTECA DE PROTOCOLOS?**

Sólo se puede crear un *Protocolo Activado*:

- de un *Protocolo Activado* existente en la *Biblioteca de Protocolos del usuario*.
- de una Plantilla de *Protocolo* proporcionada por *DentalMonitoring*. Estas Plantillas de *Protocolo*  no pueden aplicarse directamente a los pacientes: tendrán que ser revisadas por el *Profesional Sanitario* y activadas. Una vez activadas, se convierten en *Protocolos Activados.*

*Los protocolos* pueden editarse en cualquier momento. Cuando se modifica un Protocolo *activado* que ya se ha aplicado a los pacientes, los cambios realizados no se aplicarán automáticamente a estos pacientes. Consulte Aplicar los protocolos editados a varios pacientes a la vez.

Se puede crear un nuevo *Protocolo Activado* haciendo clic en **Crear nuevo protocolo**.

Seleccione el *Protocolo* a copiar y haga clic en **Siguiente**.

Revise el *Protocolo* y modifique los ajustes según sea necesario:

- **Título**: Los títulos deben ayudar a los usuarios a identificar fácilmente el propósito del *Protocolo*.
- **Descripción:** La descripción debe reflejar *el* uso previsto del *Protocolo*.
- *Intervalo de exploración***:**

 $\epsilon$ 

- *Intervalo de Escaneo Regular*: El número de días entre cada solicitud del paciente para realizar un *Escaneo* (utilizando la *App DM*).
- El Intervalo de Escaneo *de seguimiento*: Este *Intervalo de Escaneo* se aplicará automáticamente cada vez que se active un NO GO. Esto solo es aplicable a los pacientes con Cambio de Alineador Dinámico.
- Las observaciones son hallazgos específicos dentro de los *Parámetros* que pueden desencadenar una *Instrucción* al equipo de *Profesionales de la Salud* y/o al paciente. Están organizadas en Categorías y Subcategorías. Cada Categoría/Subcategoría puede ampliarse haciendo clic en ella. Para observar una Subcategoría, es necesario marcarla, así como la Categoría. Hay una categoría especial de *Observaciones* llamada *Objetivos*.

Dental Monitoring SAS, 75, rue de Tocqueville, 75017 Paris - +331 86 95 01 01

RCS Paris n° B 824 001 259 - N° de TVA intracommunautaire : FR14824001259 contact@dental-monitoring.com - dentalmonitoring.com

**Página 21/46**

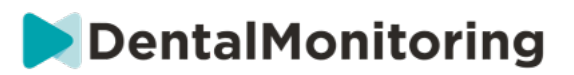

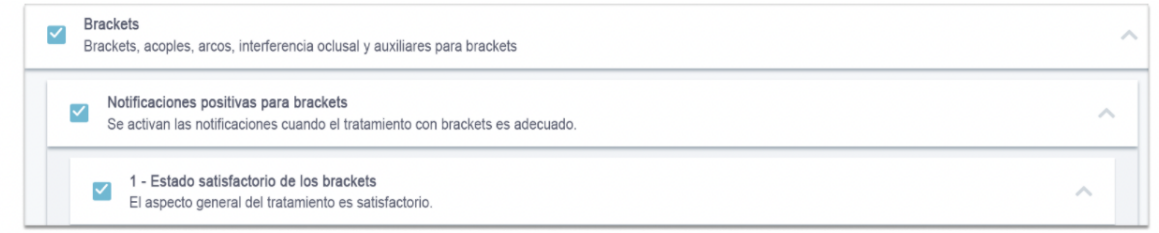

Si la categoría no está marcada, no se observará ninguna subcategoría.

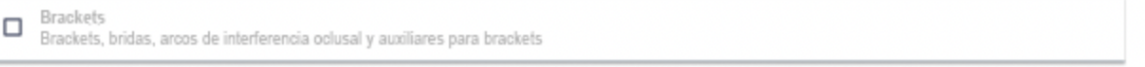

#### **A. AJUSTES DE LOS PARÁMETROS**

Un *parámetro se compone* de 3 partes: Parámetros de *análisis*, *Instrucciones del paciente* e *Instrucciones del equipo.*

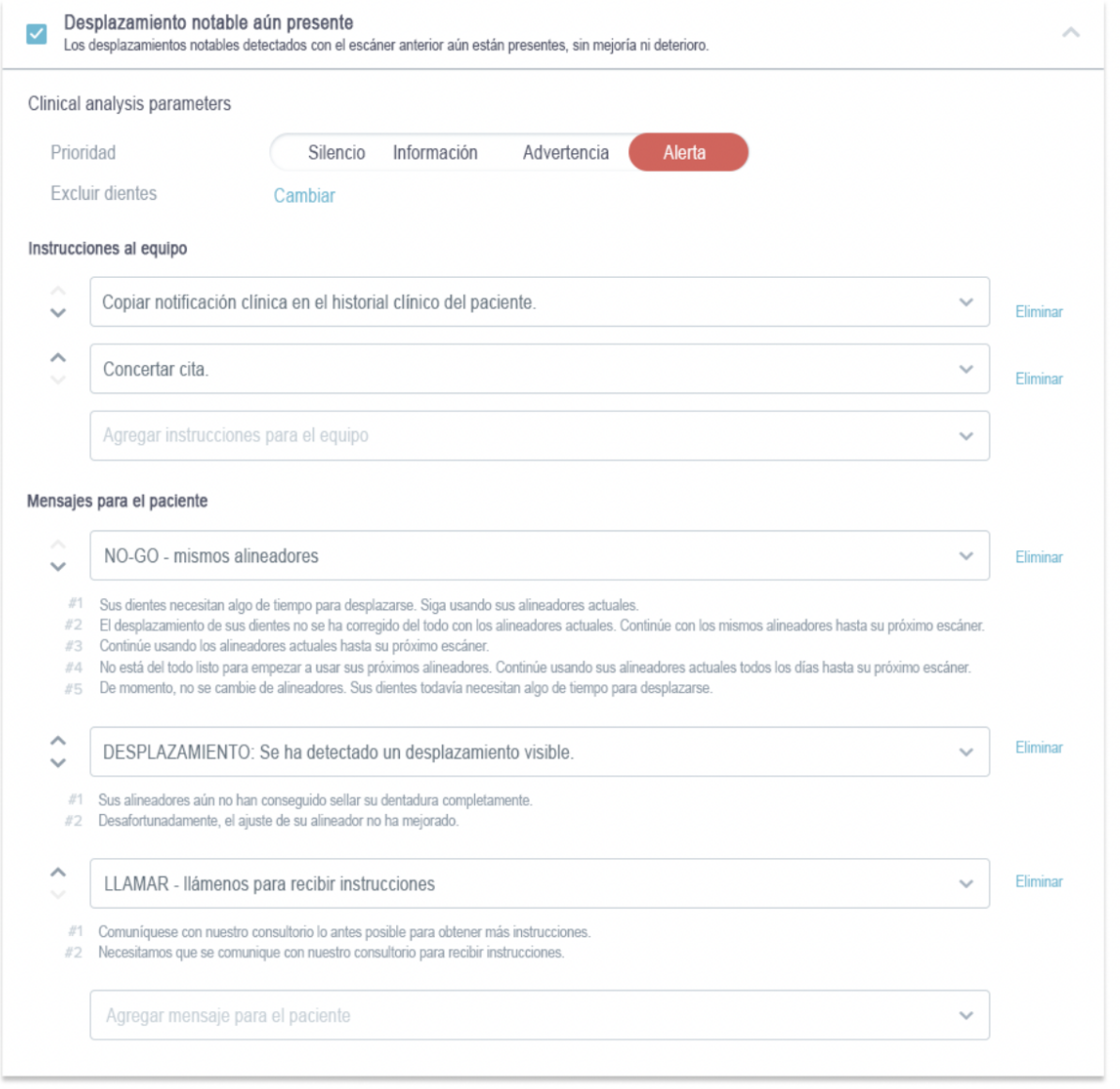

#### Dental Monitoring SAS, 75, rue de Tocqueville, 75017 Paris - +331 86 95 01 01

RCS Paris nº B 824 001 259 - Nº de TVA intracommunautaire : FR14824001259

contact@dental-monitoring.com - dentalmonitoring.com

 $C \in$ 

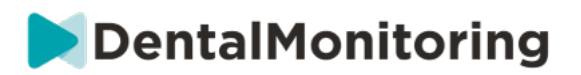

- **Parámetros de análisis:** Esto incluye los dientes prioritarios y los excluidos
	- Los niveles de prioridad actúan como un sistema de codificación por colores para identificar fácilmente la prioridad de cada *Notificación*. Los 4 niveles determinarán si aparece o no en la pestaña de 'Notificaciones' y el color de la *Notificación*: La definición de cada *prioridad* debe ser determinada por cada centro de salud, sin embargo, algunas sugerencias son las siguientes:
		- **ALERTA**: Requiere la atención del *profesional sanitario* tratante
		- **ADVERTENCIA**: Puede requerir la atención del *profesional sanitario* tratante en función de las directrices del centro sanitario
		- **INFORMACIÓN**: No requiere la atención del *profesional sanitario* tratante
		- **SILENCIADO**: No aparecerá en la pestaña de 'Notificaciones', sin embargo los *Parámetros* silenciados seguirán siendo rastreados.

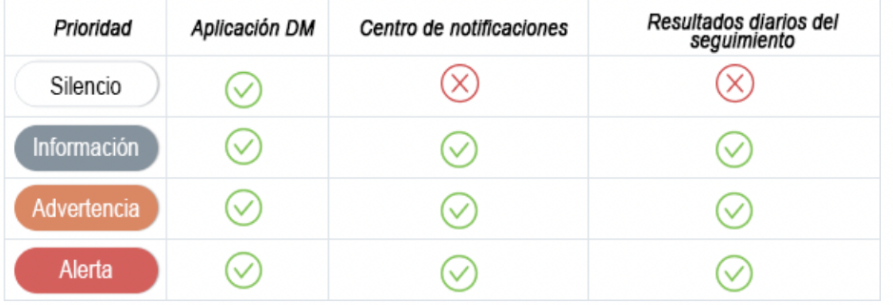

- *Excluir dientes***:** Para cada *Parámetro* rastreado, existe la opción de excluir ciertos dientes.
- Instrucciones para *el equipo***:** Determinará las instrucciones al equipo que se mostrarán en la pestaña 'Notificaciones' si se detecta la *Observación* correspondiente.
- *Instrucciones para el paciente***:** Esto determinará la comunicación que el paciente verá en la *App DM* si se detecta la *Observación*.

Los cambios en el *Protocolo Activado* se guardan después de hacer clic en **Guardar** en la parte superior de la pantalla. Los cambios no se guardan automáticamente.

#### **3- INSTRUCCIONES PARA EL PACIENTE**

*Las instrucciones para pacientes* son conjuntos de mensajes personalizados que se envían automáticamente a los pacientes a través de la *aplicación DM* cuando se detecta una determinada *observación*. Una *instrucción de paciente* está compuesta por un *identificador de mensaje* y sus *variaciones de mensaje*:

- El *Identificador de Mensaje* es el título que ayudará a identificar la *Instrucción del Paciente* cuando se configuren los *Protocolos*
- *Las variaciones de mensajes* son mensajes predefinidos que se envían al paciente uno tras otro. Esto es para que los pacientes no reciban el mismo mensaje cada vez. *Las Variaciones de Mensajes se repetirán una* vez que se llegue al último de la serie.

Dental Monitoring SAS, 75, rue de Tocqueville, 75017 Paris - +331 86 95 01 01 RCS Paris n° B 824 001 259 - N° de TVA intracommunautaire : FR14824001259

contact@dental-monitoring.com - dentalmonitoring.com

 $\epsilon$ 

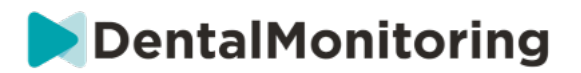

La creación de una serie de *variaciones de mensajes* no es obligatoria, pero se recomienda encarecidamente para mejorar la experiencia del paciente.

Una vez creadas, todas las Instrucciones de *Paciente* pueden ser utilizadas en cualquier *Protocolo*. Cuando se actualiza una *instrucción de paciente*, los cambios se aplican inmediatamente a todos los *protocolos*.

*Las instrucciones para los pacientes* están organizadas en las siguientes *categorías:*

- *Objetivos*
- Marco temporal
- Alineadores
- Tirantes
- Evaluación intraoral
- Retención
- General

Al crear un *Protocolo*, la *Instrucción del Paciente* en "General" puede seleccionarse desde cualquier *Observación,* mientras que las otras *Instrucciones del Paciente* sólo están disponibles en la *Categoría de Observación* correspondiente.

#### **A. AÑADIR VARIACIONES A UNA INSTRUCCIÓN PARA EL PACIENTE**

Las variaciones son diferentes formas de formular el mismo mensaje. Por ejemplo, el mensaje "Póngase en contacto con la consulta" puede tener varias *variaciones, como* las siguientes:

- Variante 1: "Por favor, póngase en contacto con la consulta lo antes posible".
- Variante 2: "El equipo de la consulta tiene información para usted. Póngase en contacto con nosotros lo antes posible".

Para añadir una *Variación*:

- 1. Haga clic en el campo "Añadir otra variación".
- 2. Añade un texto coherente con el mensaje inicial.
- 3. Haga clic en el botón **Guardar** en la parte superior de la pantalla.
	- **B. ELIMINAR UNA VARIACIÓN**

Haga clic en el botón **Eliminar** junto a la variación que debe ser eliminada. Haga clic en el botón **Guardar** en la parte superior de la pantalla.

El botón **Borrar** se oculta cuando sólo queda una Variación. Es necesario que haya al menos una *Variación*  para que se guarde la *Instrucción del Paciente*.

#### **C. EDICIÓN DE UNA VARIACIÓN**

*Las variaciones* pueden editarse directamente en su cuadro de texto. Una vez realizado el cambio, haga clic en el botón **Guardar** de la parte superior de la pantalla.

Dental Monitoring SAS, 75, rue de Tocqueville, 75017 Paris - +331 86 95 01 01 RCS Paris n° B 824 001 259 - N° de TVA intracommunautaire : FR14824001259  $\epsilon$ contact@dental-monitoring.com - dentalmonitoring.com

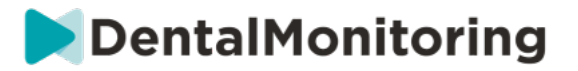

#### **Añadir una nueva** *instrucción para el paciente*

- 1. Haga clic en **Añadir Mensaje** en la parte inferior de la categoría a la que pertenecerá la nueva *Instrucción del Paciente*.
- 2. Introduzca el *identificador del mensaje* y las *variaciones* que compondrán la *instrucción del paciente.*
- 3. Haga clic en el botón **Crear**.

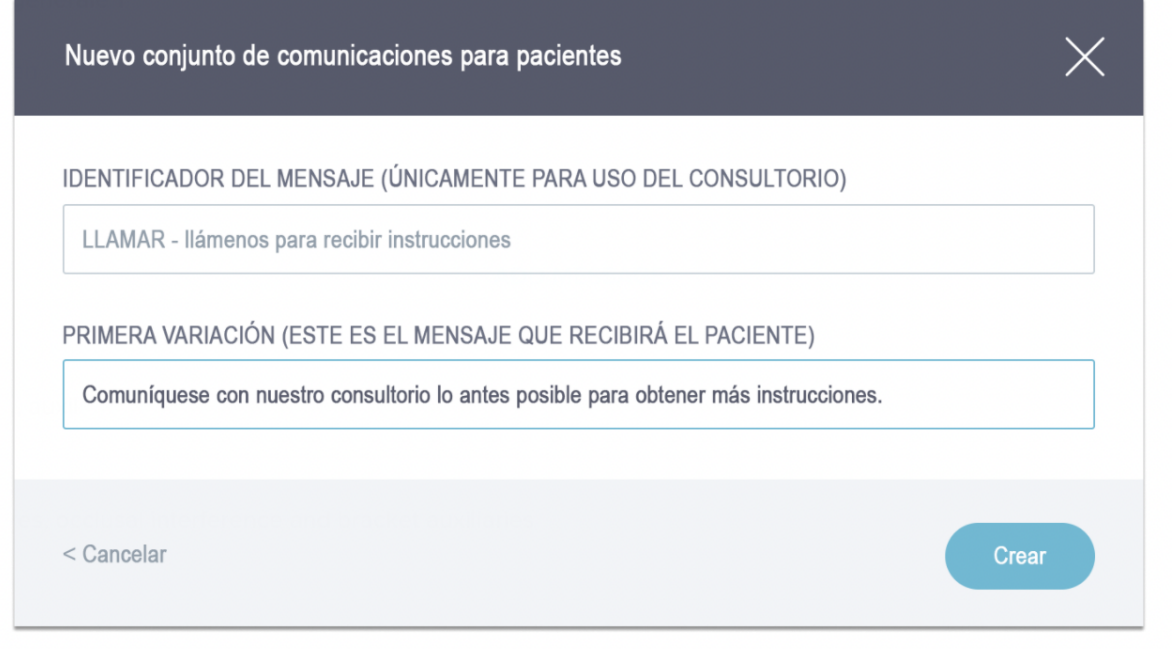

#### **D. SALUDO Y FIRMA DEL INFORME DE EXPLORACIÓN AUTOMATIZADA**

El *Informe de Escaneado Automatizado* es el texto que el paciente recibirá en la *aplicación de DM*  proporcionando información sobre su *Escaneado. Se* compone de un *saludo*, las *instrucciones para el paciente* correspondientes a las *observaciones* detectadas y una *firma*.

El *saludo* y la *firma* (es *decir, la* primera y la última frase) del *informe de escaneo automático* pueden personalizarse.

El uso del campo {nombre} en el cuerpo del mensaje insertará automáticamente el nombre del paciente.

#### **4- INSTRUCCIONES DEL EQUIPO**

*Las Instrucciones de Equipo* aparecerán en la pestaña de "Notificaciones" cuando se detecte la *Observación*  correspondiente.

Por ejemplo, "Falta un accesorio" puede configurarse para activar una *instrucción de equipo* con la leyenda "Llamar al paciente para programar una cita de unión de accesorios".

Al igual que *las instrucciones para pacientes*, *las instrucciones para equipos* están organizadas por *categorías*:

- *Objetivos*

 $\epsilon$ 

Dental Monitoring SAS, 75, rue de Tocqueville, 75017 Paris - +331 86 95 01 01

RCS Paris n° B 824 001 259 - N° de TVA intracommunautaire : FR14824001259

contact@dental-monitoring.com - dentalmonitoring.com

**Página 25/46**

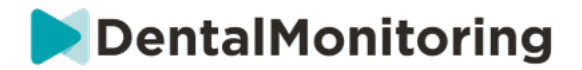

- Marco temporal
- **General**
- Alineadores
- Evaluación intraoral
- **Tirantes**
- **Retención**

#### **A. AÑADIR UNA INSTRUCCIÓN DE EQUIPO**

- 1- Seleccione la categoría a la que se añadirá la *Instrucción de Equipo*
- 2- Haga clic en el campo de texto de la parte inferior y añada directamente la *Instrucción del equipo*
- 3- Haga clic en **Guardar** en la parte superior de la pantalla para guardar la *Instrucción de Equipo*

#### **B. EDITAR UNA INSTRUCCIÓN DE EQUIPO**

Todas las Instrucciones de *Equipo* que han sido añadidas manualmente (indicadas por un fondo blanco) pueden ser editadas. Haga clic en el campo de texto y cambie la *Instrucción de Equipo* directamente y haga clic en **Guardar**.

*Las Instrucciones de Equipo* que forman parte de cualquier Protocolo *Activado* mostrarán una etiqueta "EN USO". A diferencia de *los Protocolos Activados*, cualquier cambio en *las Instrucciones de Equipo* se aplicará automáticamente a todos los pacientes para los que estén actualmente en uso.

**Nota**: las *instrucciones de equipo* en gris no pueden editarse, ya que forman parte de las *plantillas de protocolo*.

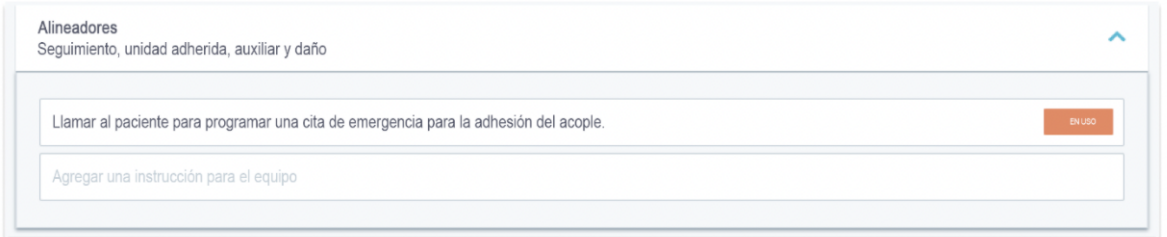

#### **C. EDITAR UN PROTOCOLO APLICADO A UN PACIENTE ESPECÍFICO (PROTOCOLO DE PACIENTE)**

Una vez que se aplica un *Protocolo Activado* a un paciente, éste se convierte en su *Protocolo de Paciente*  y los parámetros pueden ajustarse a sus necesidades individuales.

Para editar el *Protocolo del Paciente* de un paciente, vaya a la pestaña de *Protocolo del Paciente* en su *Tarjeta del Paciente*. Cualquier cambio o modificación realizada en esta página sólo se aplicará al paciente.

Una vez realizado el cambio, haga clic en el botón **Guardar de la** parte superior de la pantalla.

Por **favor, tenga en cuenta** que la aplicación de un *Protocolo Activado* a un paciente borrará cualquier cambio realizado en su *Protocolo de Paciente*.

**D. APLICAR UN PROTOCOLO ACTIVADO A VARIOS PACIENTES A LA VEZ**

Dental Monitoring SAS, 75, rue de Tocqueville, 75017 Paris - +331 86 95 01 01 RCS Paris n° B 824 001 259 - N° de TVA intracommunautaire : FR14824001259  $\epsilon$ contact@dental-monitoring.com - dentalmonitoring.com

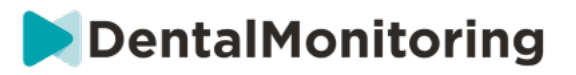

*Los Protocolos Activados* pueden editarse en cualquier momento. Al modificar un Protocolo *Activado* que ya ha sido aplicado a los pacientes, los cambios realizados no se aplicarán automáticamente a estos pacientes.

- 1. Abra el *Protocolo Activado* y haga clic en **Seleccionar pacientes para actualizar con esta versión que** aparece debajo del título del Protocolo. Tenga en cuenta que si hay cambios no guardados en el Protocolo *Activado*, este mensaje no se mostrará.
- 2. Seleccione los pacientes a los que aplicar este *Protocolo Activado*. Hay filtros disponibles para ayudar a encontrar pacientes según varios criterios.

Por **favor, tenga en cuenta que la** aplicación de otro *Protocolo Activado* a un paciente borrará cualquier cambio realizado en su *Protocolo de Paciente*.

#### **5- QUICKSTARTS**

**Un inicio rápido es una combinación preestablecida de** *plan de monitorización***, tratamiento y** *protocolo activado***, que puede aplicarse a un paciente con un solo clic cuando se activa su monitorización. No es necesario configurar un Quickstart para iniciar la monitorización de un paciente, sin embargo esto puede ayudarle a ahorrar tiempo.**

**Para configurar un inicio rápido:** 

- 1. Vaya a **Protocolos Quickstarts** y seleccione **Nuevo Quickstart**
- *2.* Seleccione el *Plan de Vigilancia*
- 3. Seleccione el *Protocolo Activado*, indicando si desea activar **el Cambio de Alineador Dinámico**  para los pacientes del alineador
- 4. Seleccione la **fase de tratamiento**
- 5. Seleccione el **tipo de tratamiento** y el **fabricante**, si procede. Tenga en cuenta que cualquier selección para la arcada superior (MD) se aplicará automáticamente a la arcada inferior (MD). Si desea seleccionarlas por separado, puede hacerlo marcando "**establecer las opciones de MD/MX por separado**"
- 6. Haga clic en **Guardar** para guardar su inicio rápido

Su inicio rápido aparecerá en el menú de inicio rápido con el título **"Inicio rápido para (***nombre del protocolo activado seleccionado***)"**. Se mostrará el *Plan de Monitoreo*, la frecuencia de *Escaneo*, el tipo de tratamiento y el fabricante seleccionado.

**Para aplicar un inicio rápido a un paciente:**

**Empiece por la** *tarjeta del paciente***.** 

**Si no están siendo monitoreados actualmente, haga clic en 'Iniciar Monitoreo'. Si se están supervisando actualmente, tendrá que hacer clic en Nuevas acciones Cambiar supervisión.** 

**Verás una lista de tus quickstarts disponibles. Sólo tiene que buscar el quickstart que desea aplicar y hacer clic en "Quickstart".** 

**Su paciente tendrá ahora el** *Plan de Monitoreo* **asociado, el** *Protocolo Activado***, el tipo de tratamiento y el fabricante aplicados a ellos. Debería poder ver estos detalles en el perfil del paciente.** 

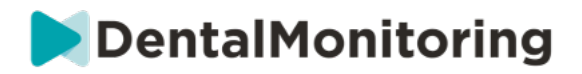

### § **GESTIÓN DE PACIENTES**

#### **1- CREAR UN NUEVO PACIENTE**

Para añadir un nuevo paciente a su cuenta, siga los siguientes pasos:

- 1. Haga clic en **Pacientes** en la cabecera *del Tablero*
- 2. Haga clic en **Nuevo paciente**
- 3. Rellene los campos y haga clic en *Crear paciente.* Existe la opción de añadir el ID del software de la consulta, el número de expediente médico del paciente y una dirección de correo electrónico secundaria que recibirá una copia de todas las comunicaciones enviadas al paciente.

#### **Tenga en cuenta:**

 $\epsilon$ 

- Los pacientes recién creados tienen automáticamente el estado "No monitorizado". Véase Iniciar una monitorización.
- Los pacientes necesitan obtener una invitación para poder acceder a la *aplicación DM*. La opción de enviar la invitación está seleccionada por defecto al crear el paciente. La invitación puede enviarse en cualquier momento, véase Nueva acción.

La invitación se envía por correo electrónico y contiene:

- Un enlace para descargar la *aplicación DM*.
- Un enlace para abrir automáticamente su cuenta en la *aplicación DM* una vez descargada.
- Un enlace para establecer una contraseña para cualquier conexión con un dispositivo adicional.

#### **2- INICIAR UN SEGUIMIENTO**

Para añadir un nuevo paciente a su cuenta, siga los siguientes pasos:

- 1. Desde la *tarjeta del paciente*, pulse en **Iniciar la monitorización**
- **2. Si tiene algún Quickstart configurado, puede seleccionar el Quickstart que se aplica a este paciente de la lista y saltarse los pasos 3 a 5. Si no tiene ningún inicio rápido configurado, o desea personalizar el** *plan de monitorización* **de su paciente, continúe con los pasos 3 a 5.**
- 3. Elija un *plan de monitorización* para el paciente. Ver *Planes de monitorización*.
- 4. Seleccione los detalles de su tratamiento de ortodoncia, incluyendo el tipo de tratamiento y el tipo de fabricante
- 5. Elija un *Protocolo Activado* para aplicarlo al paciente, luego haga clic en **Revisar e Iniciar**

#### **3- RESUMEN DE LA TARJETA DE PACIENTE**

#### **A. RESUMEN DE LA TARJETA DEL PACIENTE**

El resumen de *la Tarjeta del Paciente* contiene un resumen rápido de la información del paciente, incluyendo el tratamiento y el estado de *la monitorización*. Permite al usuario:

- Ver el modelo ScanBox que tiene el paciente (si procede)
- Ver el número de alineadores, incluyendo el número total de alineadores en un conjunto (sólo cuando la opción de cambio dinámico de alineadores está activada)

#### Dental Monitoring SAS, 75, rue de Tocqueville, 75017 Paris - +331 86 95 01 01

RCS Paris n° B 824 001 259 - N° de TVA intracommunautaire : FR14824001259 contact@dental-monitoring.com - dentalmonitoring.com

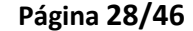

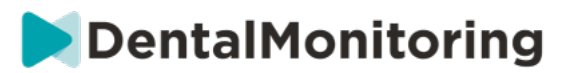

- Ver el vídeo de la paciente Antes/Después del morphing
- Realice una variedad de tareas a través del botón de **Nueva Acción**

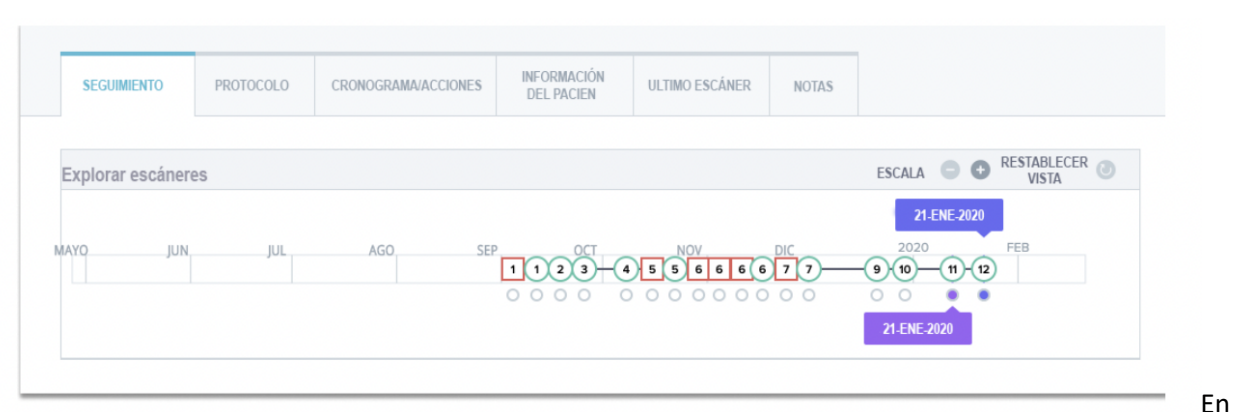

#### B. **TABULADORA DE MONITOREO**

la pestaña de *Monitorización se muestra* lo siguiente:

- Sección *Navegar por las exploraciones*: presenta una línea de tiempo de las *exploraciones del paciente* hasta la fecha. Si la opción de Cambio de Alineador Dinámico está activada, la línea de tiempo mostrará el número de alineador así como lo siguiente:
	- Un círculo verde para un GO*.*
	- Un cuadrado rojo para un NO GO o GO BACK*.*
	- El número de alineador que el paciente llevaba durante la *exploración* (se muestra como un número dentro de la forma). Si no hay ningún número asociado a la *exploración*, la forma está vacía.
- La *Galería de Fotos*: Hay dos *galerías de fotos* que permiten comparar las diferentes *exploraciones* realizadas por el paciente en diferentes fechas. Al hacer clic en una fecha de *escaneo* en la línea de tiempo, se mostrarán las imágenes de *escaneo* de esa fecha en la *galería* de la izquierda. La *Galería de* la derecha siempre mostrará la última *exploración*.
- *Informe de Escaneo*: El Informe de *Escaneo* mostrará cualquier *Observación* que se haya detectado en el *Escaneo* en la fecha dada.

**Nota**: Para los pacientes que están en Monitoreo 3D la pestaña de *Monitoreo* contiene más información. Ver: Complementos específicos para la monitorización 3D.

#### **C. CALENDARIO/ACCIONES**

La pestaña *Línea de tiempo / Acciones* enumera todas las *observaciones* asociadas a un paciente. Los filtros se pueden utilizar para aislar acciones específicas, como *las Instrucciones para el paciente* enviadas a los pacientes.

#### **D. FICHA DE INFORMACIÓN DEL PACIENTE**

La pestaña Información del paciente proporciona una visión general de los detalles del paciente. Los detalles del paciente también pueden editarse con el botón **Editar información del paciente**.

Por **favor, tenga en cuenta que** si cambia la dirección de correo electrónico principal del paciente, cambiará el ID de inicio de sesión *de la aplicación DM*.

Dental Monitoring SAS, 75, rue de Tocqueville, 75017 Paris - +331 86 95 01 01

RCS Paris n° B 824 001 259 - N° de TVA intracommunautaire : FR14824001259 contact@dental-monitoring.com - dentalmonitoring.com

CE

**Página 29/46**

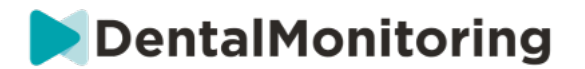

#### **E. SCANS**

Una vez cargado por el paciente desde la *aplicación DM*, el *escaneo* es inmediatamente accesible en la pestaña de *escaneos*.

#### **Tenga en cuenta:**

- La *exploración* estará disponible incluso antes de ser procesada por la *Plataforma de Análisis de Datos*.
- Esta pestaña sólo mostrará las imágenes en bruto, sin procesar, de la última *exploración* realizada por el paciente.
- Las imágenes aparecerán aquí tan pronto como se carguen. Tenga en cuenta que las imágenes del *escáner* pueden aparecer incompletas antes de que se carguen.

#### **F. NOTAS**

En esta pestaña se pueden añadir notas para cada paciente. Una vez añadida la nota, se añade un icono de mensaje a la imagen del paciente para indicar la presencia de la nota. Mantenga el ratón sobre el icono del mensaje para ver la nota.

#### **G. ACCIONES PROGRAMADAS**

La pestaña Acciones programadas contiene información sobre todos los mensajes programados relativos al paciente. Esto incluye:

- *Instrucciones para el equipo* programado
- Mensajes directos al paciente programados (incluyendo anotaciones de imágenes)

Verá una lista de todas las acciones programadas que están pendientes para este paciente. Puede editar cualquier acción programada pendiente haciendo clic en "editar" junto a la acción programada.

También puede acceder a una lista de acciones activadas y canceladas, y filtrar la lista de acciones programadas por tipo de mensaje.

#### **H. ENVIAR FOTOS COMENTADAS AL PACIENTE**

Los profesionales sanitarios pueden anotar cualquier foto de la galería de un paciente y enviársela con un mensaje.

- 1. En la galería del paciente, seleccione la foto que desea anotar. Haga clic en **"Enviar con una nota".**
- 2. Se abrirá una nueva ventana en la que se mostrará la foto que has seleccionado, junto con un cuadro de texto. Si quieres dibujar en la foto, haz clic en **"Dibujar en la foto"**. Se abrirá una nueva ventana con una barra de menú que te permitirá dibujar a mano alzada, crear formas o escribir texto.
- 3. Cuando hayas terminado de anotar la foto, haz clic en **"Hecho"** para guardar los cambios. Volverás a la primera ventana, donde verás la foto con los cambios aplicados. Si lo deseas, puedes añadir un mensaje que acompañe a la foto anotada. Este mensaje puede enviarse inmediatamente o programarse para que se envíe más tarde.

Dental Monitoring SAS, 75, rue de Tocqueville, 75017 Paris - +331 86 95 01 01 RCS Paris n° B 824 001 259 - N° de TVA intracommunautaire : FR14824001259  $\epsilon$ 

contact@dental-monitoring.com - dentalmonitoring.com

**Página 30/46**

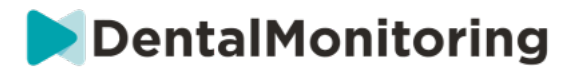

- 4. Haga clic en **"Enviar mensaje"** para enviar la foto anotada a su paciente junto con su mensaje. Esto aparecerá en la *aplicación DM del paciente*.
	- **I. PANEL DE NOTIFICACIONES**

El panel de notificaciones muestra todas las notificaciones no marcadas que tiene el paciente. Puede marcar la notificación como leída haciendo clic en la marca que aparece junto a cada notificación.

Desde el panel de notificaciones también puede acceder a las siguientes acciones:

- Forzar la salida
- Enviar una instrucción al equipo
- Añadir el paciente a la lista de tareas pendientes

#### **J. COMUNICACIÓN**

En la parte derecha de la *tarjeta del paciente*, puede acceder al panel de comunicaciones. Esta sección muestra las comunicaciones intercambiadas con el paciente y le permite enviar un mensaje directo al paciente.

Desde esta sección, puede revisar su historial de comunicación con el paciente. Tenga en cuenta que esta sección puede contener:

- *Informes de escaneo automatizados*
- Todos los mensajes directos enviados a y desde el paciente, incluidos los mensajes de grupo
- Cualquier imagen anotada y mensajes asociados
- Todos los mensajes que se adjuntan a una acción concreta, como el reinicio de la programación del *escaneo*, las solicitudes de escaneo adicionales o la monitorización en pausa.

Tenga en cuenta que si la resolución de su pantalla es inferior a 1920 de ancho, la sección de comunicación se ocultará automáticamente. Puede hacerla aparecer haciendo clic en el icono.

#### **K. OBJETIVOS**

Un *Objetivo* es un tipo especial de *Observación* que representa un objetivo de tratamiento o un hito que puede desencadenar *Instrucciones del Equipo* y/o *Instrucciones del Paciente*. Se diferencian de otras *Observaciones* en que usted puede elegir retrasar el envío de cualquier *Instrucción* si el *Objetivo* se alcanza antes del **Período de Retraso de Notificación,** así como ser alertado si el *Objetivo* no se alcanza después de la fecha límite. Ambas cosas pueden configurarse desde la *Tarjeta del Paciente*.

Los *objetivos* son accesibles en la parte izquierda de la *tarjeta del paciente*, debajo de la información del paciente.

#### **1. Configuración y seguimiento de los objetivos**

Puede configurar los *Objetivos que* desea seguir para cada paciente desde su *Tarjeta de Paciente*. Para realizar el seguimiento de un *Objetivo*, deberá:

- 1. Busque el *Objetivo* que desea seguir y haga clic en el botón. Se abrirá un submenú.
- 2. Elija el **Período de Retraso de la Notificación**. Es el momento más temprano, en semanas, en el que se activarán las *Instrucciones para el Paciente* y las *Instrucciones para el Equipo* si se ha alcanzado el *Objetivo*. Este periodo se calcula **a partir de la fecha de inicio del** *Objetivo*.

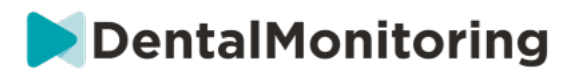

- 3. Elija la fecha límite del Objetivo. Si el *Objetivo* no se alcanza después de la fecha límite, recibirá una notificación informándole de ello. Este plazo se calcula **a partir de la fecha de inicio del**  *Objetivo.*
- 4. Elija si desea notificar al paciente cuando se alcance el *Objetivo*.
- 5. Inicie el seguimiento de la *meta* pulsando "Inicio".

Puede hacer que un *objetivo sea* visible o invisible en la tarjeta del *paciente,* marcando o desmarcando el *objetivo* específico en el protocolo del paciente. **Tenga en cuenta que esto no iniciará el** *Objetivo* **-** *los Objetivos* **sólo pueden iniciarse desde la Ficha del** *Paciente.* Desmarcar un *Objetivo que está* siendo seguido activamente lo detendrá automáticamente.

#### **2. Comportamiento de los mensajes para los objetivos**

Las instrucciones *del equipo* y del *paciente* que se envían cuando se alcanza un *objetivo* pueden modificarse haciendo clic en "Ver mensaje" en el panel de *objetivos de* la *tarjeta del paciente*. Esto abrirá el Protocolo del paciente. En la pestaña Protocolo del paciente, podrá:

- Cambie las instrucciones *del paciente* para que se activen cuando se alcance un *objetivo específico*  después del **período de retraso de la notificación** (consulte la *sección de instrucciones del paciente*  en *los protocolos*)
- Cambiar las *Instrucciones de Equipo* para que se activen cuando se alcance un *Objetivo específico*  después del **Periodo de Retraso de Notificación** (por favor, consulte la *sección de Instrucciones de Equipo* en *Protocolos*)

El comportamiento de la mensajería de un *Objetivo* rastreado se puede resumir a continuación:

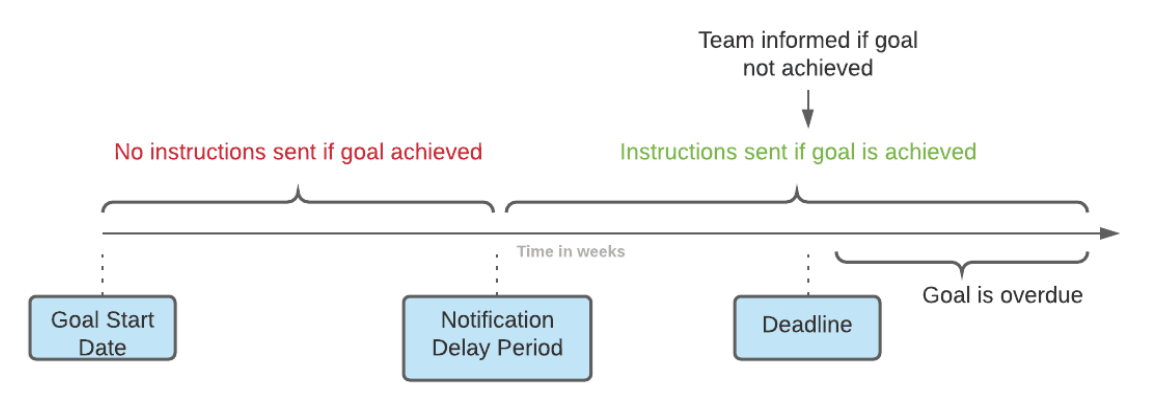

Tenga en cuenta que no puede configurar las *instrucciones de equipo* que se envían cuando un *objetivo* ha superado su fecha límite (es *decir, se ha* retrasado). Cuando esto ocurre, simplemente verá el mensaje "este objetivo está vencido" en su Centro de Notificación. Los *objetivos* vencidos no activan las instrucciones *para los pacientes*.

Si un *objetivo* se alcanza antes del **periodo de retraso de notificación**, seguirá apareciendo con el estado "alcanzado" en la línea de tiempo de *la tarjeta* y el *escáner del paciente*, pero las *instrucciones* no se activarán hasta que haya pasado el **periodo de retraso de notificación**.

#### **3. Estado de los objetivos**

Una vez que se ha iniciado un *Objetivo, la Tarjeta del Paciente* mostrará cuánto tiempo queda antes de que se alcance la fecha límite, o si la fecha límite ya ha pasado, por cuánto tiempo se ha retrasado el

Dental Monitoring SAS, 75, rue de Tocqueville, 75017 Paris - +331 86 95 01 01 RCS Paris n° B 824 001 259 - N° de TVA intracommunautaire : FR14824001259 CE contact@dental-monitoring.com - dentalmonitoring.com

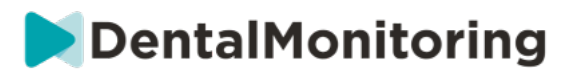

*Objetivo*. En cualquier momento, tiene la posibilidad de detener un *Objetivo*, de modificar el **Período de Retraso de Notificación** o la fecha límite elegidos, o de restablecerlo una vez alcanzado.

Los códigos de color proporcionan indicaciones sobre el estado de los *Objetivos*:

- Gris (por defecto): El *objetivo* no está siendo rastreado
- Verde: Se ha alcanzado el *objetivo* marcado (tenga en cuenta que esto no se ve afectado por el **período de retraso de la notificación**).
- Azul: Un *Objetivo* rastreado aún no ha sido alcanzado, y no está vencido
- Rojo: Un *Objetivo* rastreado aún no se ha logrado y está atrasado

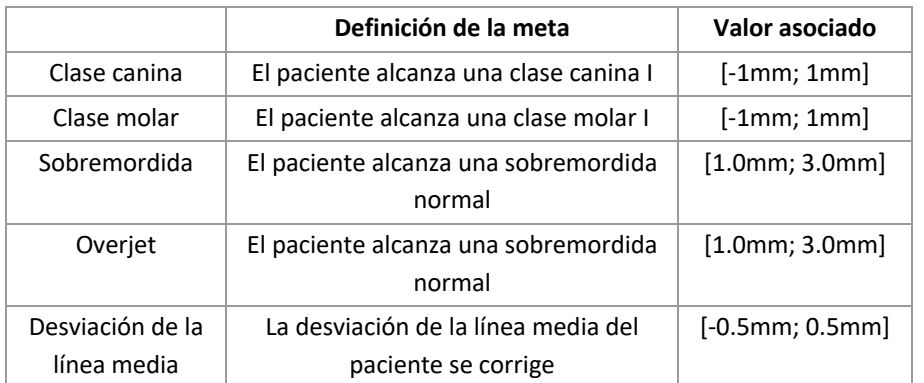

#### 4. **Definición de parámetros en los objetivos**

### **4- ADICIONES ESPECÍFICAS A LA VIGILANCIA 3D**

Los pacientes con monitorización 3D tienen acceso a pestañas adicionales y a funciones que no están disponibles para los pacientes con monitorización *fotográfica completa* o *ligera*.

#### **A. GRÁFICO DE ACTIVIDADES**

El *gráfico de actividad* muestra el movimiento medio de todos los dientes del paciente, comparado con su posición en el modelo 3D.

Los movimientos medios del arco superior (MX) y del arco inferior (MD) se representan como dos líneas diferentes. El eje Y muestra la distancia del movimiento en milímetros.

 $\epsilon$ 

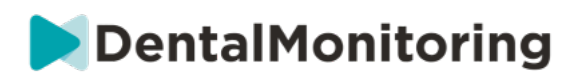

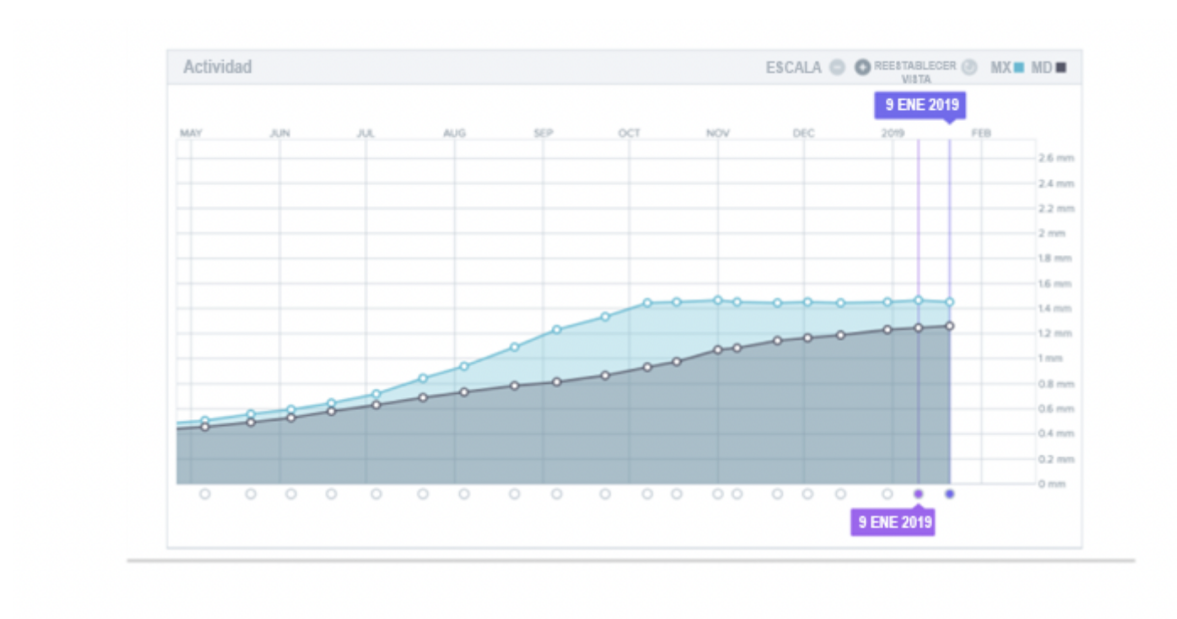

#### **B. INDICADOR DEL ESTADO DE LOS DIENTES**

El indicador del estado de los dientes se compone de dos gráficos: El *gráfico de traslación de la corona* y el *gráfico de rotación de la corona*. Al seleccionar un diente en la barra superior, se mostrarán automáticamente los resultados en ambos gráficos. Los resultados se expresan por diente. Cada punto de los gráficos corresponde a un *escaneo* realizado por el paciente, cuya fecha se muestra al hacer clic.

El *gráfico de traslación de la corona* muestra el movimiento del diente en milímetros en comparación con la posición en el primer *escaneo*.

Los resultados se expresan según los siguientes parámetros:

- Traslado mesial/distal
- Extrusión/intrusión
- Traducción bucal/lingual

El *gráfico de rotación de la corona* muestra el movimiento del diente en grados en comparación con la posición en el primer *escaneo*. Los resultados se expresan según los siguientes parámetros:

- Torsión bucal/lingual
- Rotación mesial/distal

CE

● Angulación mesial/distal

**Nota**: debido a la mala calidad de *los escaneos*, no siempre se pueden calcular los movimientos. Estas *exploraciones* se representan con un cuadrado en lugar de un círculo en el gráfico.

Dental Monitoring SAS, 75, rue de Tocqueville, 75017 Paris - +331 86 95 01 01

RCS Paris n° B 824 001 259 - N° de TVA intracommunautaire : FR14824001259 contact@dental-monitoring.com - dentalmonitoring.com

**Página 34/46**

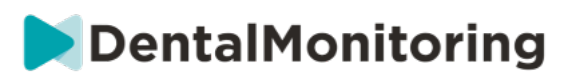

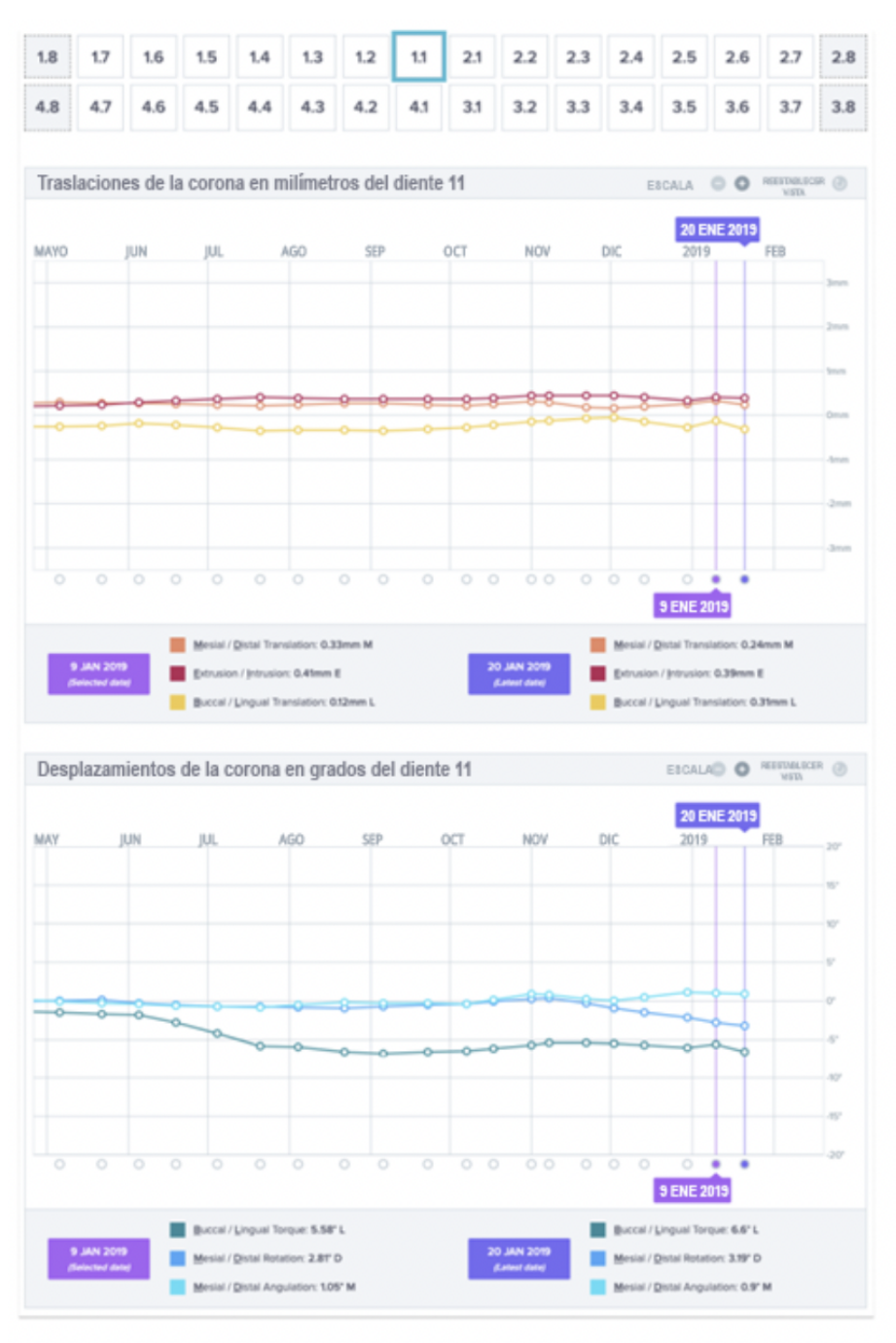

#### **C. ENCUENTRO 3D**

 $\epsilon$ 

3D Matching es una herramienta que ayuda a visualizar los movimientos de los dientes del paciente en 3D. Las posiciones de los dientes de las *exploraciones* anteriores se superponen al conjunto de imágenes de la *exploración más reciente* y aparecen como puntos de color*.* El usuario puede elegir superponer las posiciones de los dientes de cualquier *exploración anterior* en la *exploración más reciente.* 

Dental Monitoring SAS, 75, rue de Tocqueville, 75017 Paris - +331 86 95 01 01

RCS Paris nº B 824 001 259 - Nº de TVA intracommunautaire : FR14824001259

contact@dental-monitoring.com - dentalmonitoring.com

**Página 35/46**

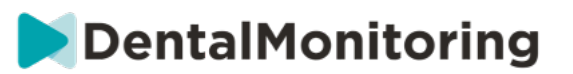

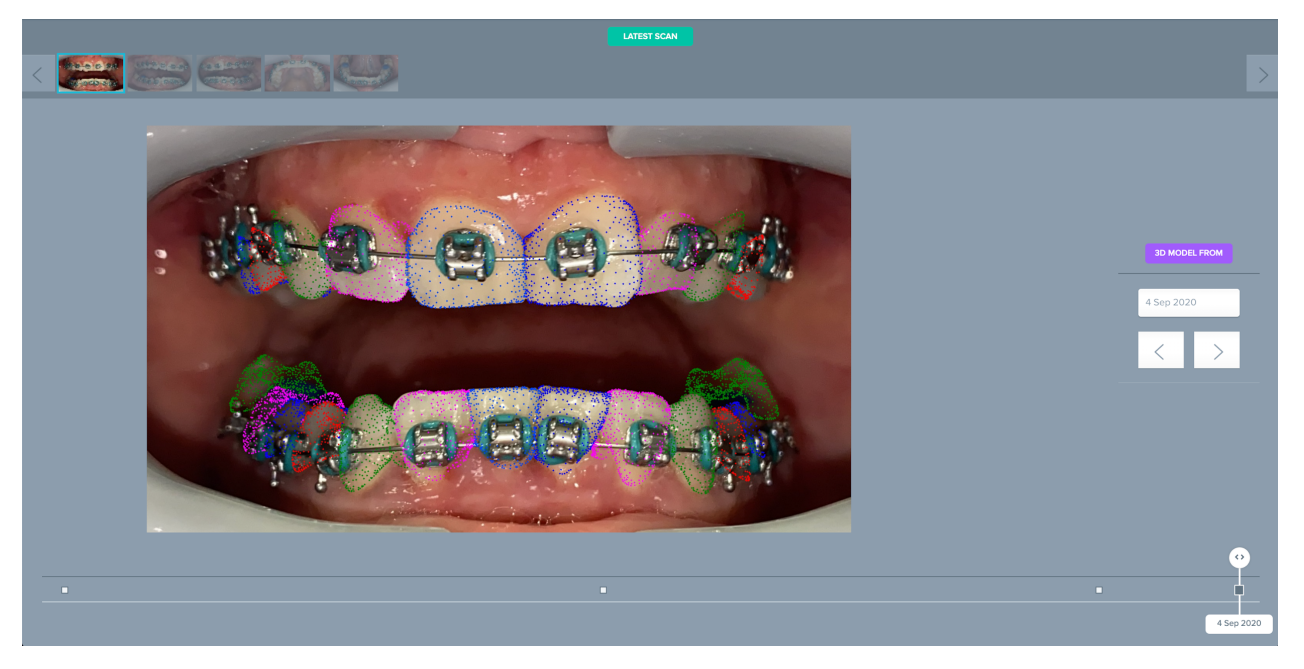

#### **D. NUEVA ACCIÓN**

El botón de **Nueva Acción** permite a los usuarios hacer lo siguiente:

- **Envíe una instrucción clínica a** *DentalMonitoring*: Aquí se puede enviar cualquier instrucción específica para el equipo de *profesionales de la salud*. Esto incluye el seguimiento de objetivos de tratamiento específicos, especialmente en 3D Monitoring (por ejemplo, la transición de la clase molar II a la clase molar I).
- **Añadir un nuevo modelo 3D** permite al usuario cargar un nuevo modelo 3D. Por favor, tenga en cuenta que un Modelo 3D no es necesario en Photo Monitoring *Light* y *Photo Monitoring Full*. Consulte Añadir un modelo 3D.
- **Obtener un enlace de inicio de sesión para copiar:** Genera un enlace de inicio de sesión que el paciente puede copiar y pegar en su navegador para iniciar sesión en su *App de DM*. Deberá copiar este enlace (haciendo clic en "**Haga clic aquí para copiar en el portapapeles"**) y enviarlo al paciente (por ejemplo, por correo electrónico o mensaje de texto). Esto es útil si el paciente cambia de teléfono o borra y vuelve a instalar la *aplicación DM*.
- **Enviar una instrucción al equipo:** Envía una instrucción al equipo clínico en relación con el paciente que aparecerá como una nueva notificación en la pestaña "Notificaciones". Este mensaje puede enviarse inmediatamente o programarse para que se envíe en un momento posterior.
- **Pausa de la monitorización:** Pone temporalmente en pausa la monitorización actual del paciente hasta una fecha elegida. Se conservan detalles como el *protocolo del paciente*, el *plan de monitorización*, el tipo de tratamiento y el programa de *exploración*.
- **Cambiar el número de alineadores:** El *profesional sanitario* puede establecer o cambiar el número total de alineadores del conjunto del paciente, así como el alineador actual del paciente.

**Página 36/46**

# **DentalMonitoring**

- **Enviar un mensaje al paciente:** permite al *profesional sanitario* comunicarse directamente con el paciente. Los mensajes se enviarán directamente a la *aplicación DM del paciente*. Este mensaje puede ser enviado inmediatamente o programado para ser enviado en un momento posterior.
- **Pausar/Parar la monitorización**: detiene o reinicia la monitorización de un paciente. Cuando se detiene una monitorización, se conservan todos los datos relativos al paciente y éste ya no podrá enviar *Escáneres*. El paciente aparecerá en la pestaña *No monitorizado*.
- **Cambiar el plan de monitorización:** aplique inmediatamente un Quickstart de su elección a un paciente actualmente monitorizado. Esto es especialmente útil para los pacientes que cambian de fase de tratamiento, por ejemplo, de tratamiento activo a retención.
- **Añadir a la** *lista de tareas*: añade el paciente a la *lista de tareas*. Véase Lista de tareas pendientes.
- **Enviar correo electrónico de activación al paciente**: envía un correo electrónico a la dirección de correo electrónico registrada del paciente. Véase Crear un nuevo paciente.
- **Reajustar la programación de** *los escaneos* **a hoy**: Esto restablecerá el calendario de *Escaneo del paciente para que* su próximo *Escaneo* sea hoy, y todos los *Escaneos* posteriores se calcularán a partir de la fecha de hoy. Su paciente recibirá inmediatamente una solicitud en su *aplicación DM*  para realizar una *exploración*.
- Solicite al paciente una *exploración* **adicional**: Esto solicitará un *escaneo adicional* del paciente, fuera de su programa regular de *escaneo.* Este *Escaneo* no será tratado por el *Protocolo del Paciente* (es decir, no activará ninguna *Instrucción del Paciente, Instrucciones del Equipo*, GO/NOGOs, etc.) y no reiniciará el programa de Escaneo del paciente. Como no hay un análisis automatizado, tendrá que revisar estas *exploraciones* manualmente: una vez que el paciente tome la *exploración* usando su *aplicación DM,* la *exploración* aparecerá en la pestaña "Exploraciones adicionales" en su pestaña de notificaciones.
- **Compartir paciente**: permite compartir *las tarjetas de los pacientes* en modo "sólo lectura" entre *los profesionales sanitarios* que utilizan *DentalMonitoring*.
- **Iniciar una videoconsulta** (Nota: esta opción solo está disponible para *los profesionales sanitarios*  que tengan una suscripción activa a la función de videoconsulta): Envíe al paciente un mensaje en su *DM App* con un enlace a su sala de espera virtual, que le permitirá iniciar una videoconsulta con usted.

### § **CONSULTA EN VÍDEO**

Puede invitar a sus pacientes a una sesión de teleconferencia a través del *Panel de control de DentalMonitoring* gracias a la integración con doxy.me, una solución de telemedicina de terceros que cumple con la HIPAA. Esta función debe ser activada en su *DentalMonitoring Dashboard* antes de poder acceder a ella. **Para obtener más información sobre las características de doxy.me, consulte el centro de ayuda de doxy.me.**

#### **Cómo activar la videoconsulta:**

En **"Mi cuenta"** encontrará la opción de suscribirse a las teleconferencias. Haga clic en **"Suscribirse"** y confirme su suscripción.

Dental Monitoring SAS, 75, rue de Tocqueville, 75017 Paris - +331 86 95 01 01 RCS Paris n° B 824 001 259 - N° de TVA intracommunautaire : FR14824001259 CE

contact@dental-monitoring.com - dentalmonitoring.com

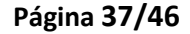

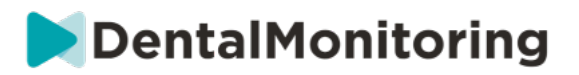

Esta función tardará aproximadamente 24 horas en activarse. Recibirás un correo electrónico cuando esté lista. Una vez activada tu cuenta, tus nuevas credenciales aparecerán en la misma página en la que te suscribiste.

Para ir al sitio web de teleconferencias deberá hacer clic en **"Haga clic aquí para entrar en su sala de espera virtual"** e introducir las credenciales (nombre de usuario/contraseña) tal y como aparecen en su cuenta de *DentalMonitoring*.

#### **Cómo invitar a un paciente a una teleconferencia:**

Desde su *panel de control de DentalMonitoring*, vaya al perfil de su paciente y haga clic en "**Nueva acción solicitar una videoconsulta"**. Puede modificar el mensaje antes de enviarlo a su paciente (por ejemplo, añadiendo una hora y una fecha para la videoconsulta), pero no cambie el enlace de la URL, ya que es lo que el paciente tendrá que pulsar para iniciar la teleconferencia con usted. Una vez que haga clic en **"Enviar la solicitud"**, su paciente recibirá este mensaje en un correo electrónico y también en su *aplicación DM*.

### § **ENVIAR MENSAJE DE GRUPO**

Los usuarios con rol de *médico* tienen la capacidad de enviar un mensaje directo al paciente a más de un paciente a la vez (mensaje de grupo).

- a. Ve a la pestaña "Notificaciones" y haz clic en "Enviar mensaje de grupo". Aparecerá una nueva página.
- b. Escriba su mensaje y, a continuación, seleccione los pacientes a los que desea enviar el mensaje en la lista que aparece debajo de su cuadro de mensaje. Puede filtrar su lista de pacientes por tipo de *protocolo*, seguimiento, tipo de tratamiento, fase de tratamiento, consulta (esto solo aparecerá si la cuenta está asociada a varias consultas), cumplimiento o idioma del paciente, y luego elegir qué pacientes quiere que reciban su mensaje.
- c. Confirme que desea enviar el mensaje a los pacientes seleccionados indicando su consentimiento y haga clic en enviar.

Sus pacientes recibirán el mensaje en su *aplicación de DM*.

### § **INTERFAZ DE LA APLICACIÓN DM**

*Los profesionales de la salud* pueden tener acceso a la *aplicación DM* iniciando sesión con sus credenciales *del panel de control*.

#### **1- FUNCIONALIDADES PARA LOS PROFESIONALES DE LA SALUD**

Tenga en cuenta que todas las acciones realizadas en la Aplicación DM (como marcar una notificación como revisada o enviar un mensaje al paciente) quedarán reflejadas en el Panel de control y a la inversa.

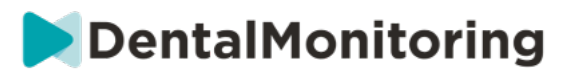

#### **Página de inicio**

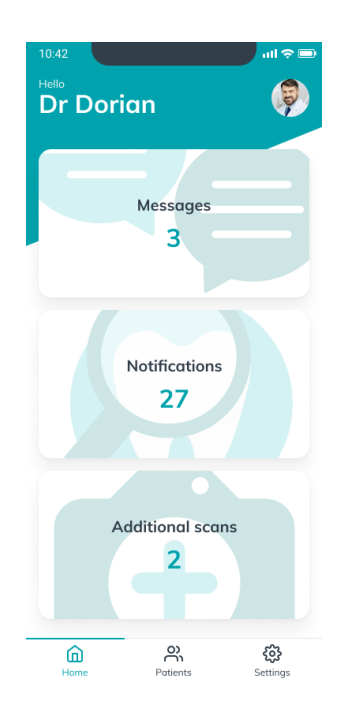

La página de inicio permite acceder a:

- La lista de Mensajes sin revisar
- La lista de Notificaciones sin revisar
- La lista de Escaneos adicionales sin revisar
- La lista de pacientes
- Los ajustes de la aplicación

#### **A. MENSAJES**

Desde la ficha "Mensajes" de la Página de inicio, puede acceder a la bandeja de entrada de mensajes.

La "Bandeja de entrada" contiene mensajes directos enviados por los pacientes desde su *Aplicación DM*. Los mensajes quedan agrupados por pacientes. Cada paciente permanecerá en la ficha "Bandeja de entrada" hasta que todos sus mensajes se hayan marcado como revisados.

Hacer clic en un paciente envía al hilo de comunicación con el paciente. Esta página muestra las comunicaciones intercambiadas con el paciente y le permite enviar un mensaje directo al paciente.

Desde esta página, puede revisar el historial de comunicaciones con el paciente. Tenga en cuenta que esta sección puede contener:

• *Informes de escaneo automatizados*

 $\epsilon$ 

- Cualquier mensaje directo enviado al paciente y recibido de él, incluidos los mensajes de grupo
- Cualquier imagen anotada y mensajes asociados
	- Cualquier mensaje que se haya adjuntado a una acción concreta, como restablecimientos de programaciones de *Escaneos*, Solicitudes de *escaneos adicionales* o monitorización en pausa.

Dental Monitoring SAS, 75, rue de Tocqueville, 75017 Paris - +331 86 95 01 01

RCS Paris nº B 824 001 259 - Nº de TVA intracommunautaire : FR14824001259 contact@dental-monitoring.com - dentalmonitoring.com

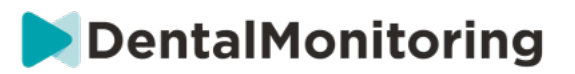

Puede marcar la notificación como leída haciendo clic en la marca de verificación situada junto a cada mensaje.

Haga clic en el nombre del paciente para acceder a la *Ficha del paciente* detallada de ese paciente.

Desde esta página, también puede enviar un mensaje al paciente. Para enviar un mensaje, haga clic en el campo de texto y escriba el mensaje. Cuando el mensaje esté listo, haga clic en el icono "Enviar mensaje".

#### **B. NOTIFICACIONES**

Desde la ficha "*Notificaciones*" de la Página de inicio, puede acceder a la lista de notificaciones sin revisar.

Esta página contiene notificaciones agrupadas por paciente, entre las que se incluyen:

- Acciones activadas por el *Protocolo del paciente* tal y como se han definido para cada paciente:
	- o *Observaciones* detectadas
	- o *Instrucciones para el equipo*
	- o *Instrucciones para el paciente*
	- *Instrucciones para el equipo* no generadas por un *Protocolo*
	- Acciones específicas realizadas por los pacientes (p. ej., actualización del número de alineador)

Puede marcar la notificación como leída haciendo clic en la marca de verificación situada junto a cada notificación.

Cada *Notificación* se mantendrá en la página "Notificaciones" hasta que se marque como revisada. También será accesible desde la *Ficha del paciente*.

Cada elemento de la lista se puede contraer o expandir.

Haga clic en el nombre del paciente para acceder a la *Ficha del paciente* detallada de ese paciente.

#### **C. ESCANEOS ADICIONALES**

Desde la ficha "*Escaneos adicionales*" de la Página de inicio, puede acceder a la lista de notificaciones no revisadas en relación con los *Escaneos adicionales* y agrupadas por paciente.

Esta lista contendrá 2 tipos de notificaciones:

- *Escaneos adicionales* enviados por los pacientes
- *Escaneos adicionales* que habían sido solicitados por la consulta y han sido cancelados por el paciente

Cada evento se mantendrá en la lista de *Escaneos adicionales* hasta que se marque como revisado.

Puede marcar la notificación como leída haciendo clic en la marca de verificación situada junto a cada escaneo adicional.

Al hacer clic en la notificación, puede ver información más detallada, como las imágenes enviadas por el paciente.

Cada elemento de la lista se puede contraer o expandir.

 $\epsilon$ 

Haga clic en el nombre del paciente para acceder a la *Ficha del paciente* detallada de ese paciente.

Dental Monitoring SAS, 75, rue de Tocqueville, 75017 Paris - +331 86 95 01 01 RCS Paris n° B 824 001 259 - N° de TVA intracommunautaire : FR14824001259 contact@dental-monitoring.com - dentalmonitoring.com

**Página 40/46**

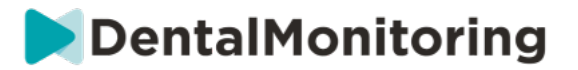

#### **D. LISTA DE PACIENTES**

La lista de pacientes le permite acceder a la lista de todos sus pacientes (monitorizados o no). Al hacer clic en el nombre de un paciente se abrirá la *Ficha del paciente* de ese paciente.

Hay disponible una función de búsqueda para encontrar a un paciente fácilmente. Puede buscar por:

- nombre del paciente
- ID del perfil del paciente
- correo electrónico del paciente

#### **E. FICHA DEL PACIENTE**

#### **1. RESUMEN DE LA FICHA DEL PACIENTE**

El resumen de la *Ficha del paciente* contiene una rápida descripción general de los detalles del paciente, incluido el nombre completo, el ID del perfil, la fecha de nacimiento y el número de teléfono. Permite al usuario:

- Acceder al hilo de comunicaciones con este paciente y enviar un mensaje al paciente
- Llamar al paciente
- Ver el número de alineador, incluido el número total de alineadores de un juego (solo cuando la opción Cambio dinámico de alineador esté activada)
- Ver la fecha del siguiente *Escaneo* programado

#### **2. NOTIFICACIONES GENERALES**

El panel de Notificaciones muestra todas las notificaciones sin marcar que se han activado fuera de la programación de *Escaneo*.

Puede marcar la notificación como leída haciendo clic en la marca de verificación situada junto a cada notificación. Las notificaciones desaparecerán automáticamente después de actualizar la página.

Esta sección se puede contraer o expandir.

#### **3. LÍNEA DE TIEMPO DE ESCANEOS**

En esta sección se muestra una línea de tiempo de los *Escaneos* del paciente hasta la fecha. Para cada *Escaneo*:

- Si la opción de Cambio dinámico de alineador está activada, la línea de tiempo mostrará el número de alineador así como lo siguiente:
	- o Un círculo verde para GO*.*
	- o Un círculo rojo para NO GO o GO BACK*.*
- Número de alineador que llevaba el paciente durante el *Escaneo* (mostrado como un número dentro de la forma).
- Se muestra una vista previa de la primera imagen del *Escaneo*
- Las *Observaciones* detectadas en el *Escaneo* en la fecha indicada se enumeran debajo de la imagen. Puede marcar las observaciones como revisadas haciendo clic en la marca de verificación situada junto a las mismas. Las observaciones se siguen mostrando incluso después de haber sido revisadas.
- Opción para forzar el paso al siguiente *Escaneo*. Esta opción solo está disponible en el *Escaneo* más reciente si la opción de Cambio dinámico de alineador está activada

RCS Paris nº B 824 001 259 - Nº de TVA intracommunautaire : FR14824001259 contact@dental-monitoring.com - dentalmonitoring.com

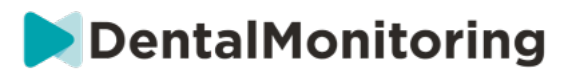

Puede hacer clic en la vista previa de la imagen para abrir la galería. La galería mostrará todas las imágenes del *Escaneo* en cuestión con las observaciones detectadas en el *Escaneo*. Puede marcar las observaciones como revisadas haciendo clic en la marca de verificación situada junto a las mismas. Las observaciones se siguen mostrando incluso después de haber sido revisadas.

Puede acercar las imágenes y desplazarse entre ellas.

Cada *Escaneo* se puede contraer o expandir.

#### **Enviar fotografías anotadas al paciente**

Puede realizar anotaciones en cualquier fotografía de la galería de un paciente y enviarla al paciente con un mensaje adjunto.

- 1. En la galería, seleccione la fotografía que desea anotar. Haga clic en el icono *Enviar con una nota*
- 2. Se abrirá una nueva ventana que mostrará la fotografía que ha seleccionado, junto con un cuadro de texto. Si desea editar la imagen, haga clic en las opciones deseadas en la barra de menú. Puede dibujar a mano alzada, crear formas o escribir texto.
- 3. Cuando haya terminado de anotar la fotografía, puede añadir un mensaje para acompañar la fotografía anotada si lo desea.
- 4. Haga clic en el icono *Enviar mensaje* para enviar la fotografía anotada al paciente junto con el mensaje. Aparecerá en la *Aplicación DM* del paciente.

#### **Comparación de escaneo**

Desde la *Galería*, puede comparar dos *Escaneos* distintos realizados por el paciente en diferentes fechas.

Para iniciar la comparación, en la *Galería*, seleccione la fotografía que desea comparar. Haga clic en el icono Comparar.

De forma predeterminada, se muestra el *Escaneo* realizado justo antes del *Escaneo* inicial bajo el *Escaneo*  inicial.

Puede cambiar cualquiera de los dos *Escaneos*. Para ello, haga clic en el icono "Calendario" del *Escaneo* que desea cambiar.

Se abrirá una nueva ventana que muestra una lista de los *Escaneos* realizados por el paciente. Al hacer clic en una fecha de *Escaneo*, se mostrarán las imágenes de *Escaneos* correspondientes a esa fecha en la *Galería*.

Al desplazarse por las imágenes de uno de los *Escaneos*, la imagen equivalente se mostrará automáticamente en el otro *Escaneo*.

Cuando haya terminado de comparar los *Escaneos*, haga clic en "Detener comparación".

#### **F. AJUSTES**

En la página "Ajustes":

 $\epsilon$ 

- Añada o actualice la imagen de perfil haciendo clic en el avatar genérico o en la imagen de perfil existente (solo es aplicable a la *Aplicación DM*)
- El botón "Cambiar cuenta" permite cambiar a una cuenta ya conectada o conectar una cuenta nueva
- El botón *Cerrar sesión* permite a los usuarios desconectar su cuenta de *DentalMonitoring (Software as a Service)* del dispositivo utilizado actualmente.

#### Dental Monitoring SAS, 75, rue de Tocqueville, 75017 Paris - +331 86 95 01 01

RCS Paris n° B 824 001 259 - N° de TVA intracommunautaire : FR14824001259 contact@dental-monitoring.com - dentalmonitoring.com

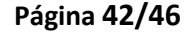

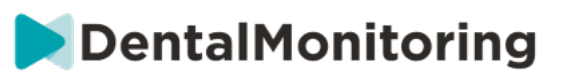

#### **1. NOTIFICACIONES DE LA APLICACIÓN**

En "Ajustes", puede activar las notificaciones push. Las notificaciones push son mensajes automatizados enviados por *DentalMonitoring* a su dispositivo móvil para informarle cuando se produce un evento.

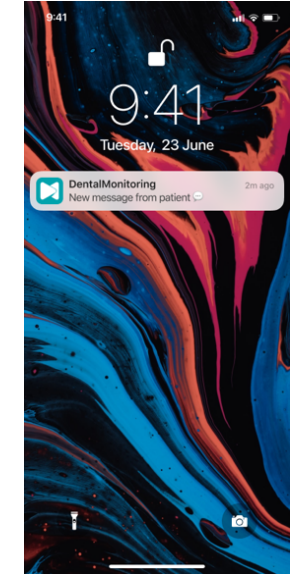

La lista de notificaciones push disponibles incluye:

- "Mensaje de pacientes": envía una notificación push cuando un paciente envía un mensaje directo a través de la Aplicación DM
- "Mensaje de Soporte de DM": envía una notificación push cuando el equipo de soporte de *DentalMonitoring* envía un mensaje sobre un paciente
- "Notificaciones de escaneo": envía una notificación push cuando se publica un nuevo escaneo de un paciente.
- "Objetivo atrasado": envía una notificación push cuando un objetivo ha superado la fecha límite para un paciente.
- "Periodo de tiempo alcanzado": envía una notificación push cuando se alcanza un periodo de tiempo para un paciente.
- "Escaneo adicional para revisar": envía una notificación push cuando un paciente envía un escaneo adicional.
- "Escaneo adicional cancelado por el paciente": envía una notificación push cuando un paciente cancela un escaneo solicitado por la consulta. Todas las notificaciones push están desactivadas de forma predeterminada y se pueden activar individualmente. Las notificaciones push solo se envían a su dispositivo móvil y no afectan a su experiencia en el *Panel de control*.

Tenga en cuenta que debe otorgar permisos a la Aplicación DM para recibir notificaciones push.

#### **2. INFORMACIÓN LEGAL Y NORMATIVA**

En la sección Información legal y normativa se incluye la última versión de los documentos legales y normativos que se han firmado en el *Panel de control de DentalMonitoring (Software as a Service)*. Puede hacer clic en un documento para abrirlo.

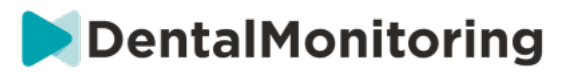

#### **2- FUNCIONALIDADES DEL PACIENTE**

Para obtener instrucciones detalladas sobre la *Aplicación DM*, consulte las Instrucciones del paciente de *DentalMonitoring* que se proporcionan en un documento aparte.

Dental Monitoring SAS, 75, rue de Tocqueville, 75017 Paris - +331 86 95 01 01 RCS Paris nº B 824 001 259 - Nº de TVA intracommunautaire : FR14824001259

 $C \in$ 

contact@dental-monitoring.com - dentalmonitoring.com

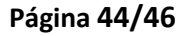

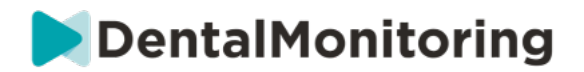

# **4.GLOSARIO**

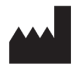

Fabricante

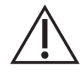

Precaución: consulte las instrucciones de uso para obtener información de precaución importante

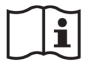

Consultar las instrucciones de uso

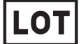

Código de lote (número de versión del software)

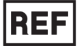

Número de catálogo

Dental Monitoring SAS, 75, rue de Tocqueville, 75017 Paris - +331 86 95 01 01 RCS Paris n° B 824 001 259 - N° de TVA intracommunautaire : FR14824001259 contact@dental-monitoring.com - dentalmonitoring.com

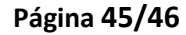

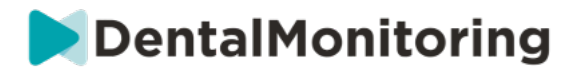

# **5. FECHA DE IMPRESIÓN**

Julio de 2023

# **6.INSTRUCTIONS FOR USE VERSION**

IFU\_MON\_H\_MD\_02\_ES

# **7.INFORMACIÓN DE ASISTENCIA AL USUARIO**

support@dental-monitoring.com https://dental-monitoring.com

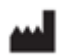

Dental Monitoring 75 rue de Tocqueville 75017 París Francia

Dental Monitoring SAS, 75, rue de Tocqueville, 75017 Paris - +331 86 95 01 01 RCS Paris nº B 824 001 259 - Nº de TVA intracommunautaire : FR14824001259  $\epsilon$ contact@dental-monitoring.com - dentalmonitoring.com

**Página 46/46**